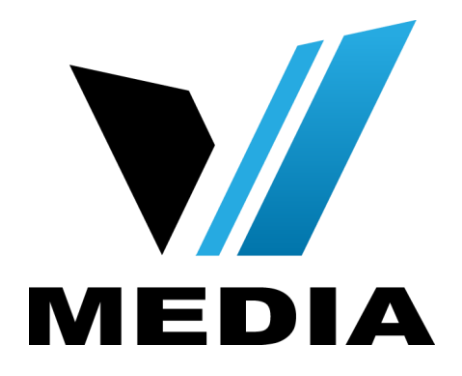

# KW5262 Wireless VDSL Router User Manual

# **NOTICE**

This document contains proprietary information protected by copyright, and this Manual and all the accompanying hardware, software, and documentation are copyrighted. All rights are reserved. No part of this document may be photocopied or reproduced by mechanical, electronic, or other means in any form.

The manufacturer does not warrant that the hardware will work properly in all environments and applications, and makes no warranty or representation, either expressed or implied, with respect to the quality, performance, merchantability, or fitness for a particular purpose of the software or documentation. The manufacturer reserves the right to make changes to the hardware, software, and documentation without obligation to notify any person or organization of the revision or change.

All brand and product names are the trademarks of their respective owners.

**© Copyright 2014**

**All rights reserved.**

# **Content**

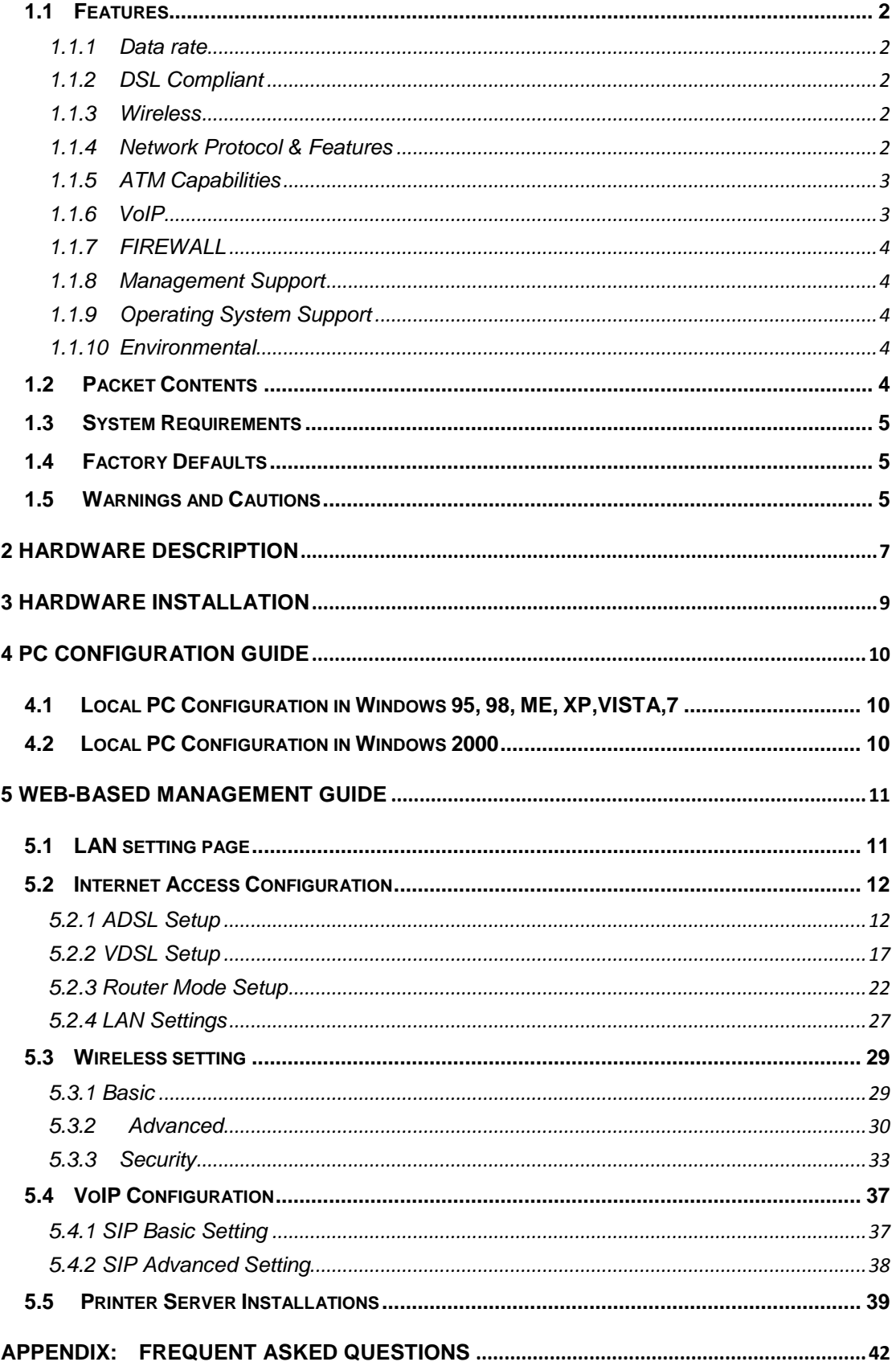

## **1 Overview**

Thank you for choosing our product. The KW5262 is a Wireless VDSL router combining an DSL modem, an 802.11n wireless router, a 4-port switch, two FXS ports and an USB port in one unit, bringing high-speed wireless Internet connection to a home or office.

# <span id="page-3-0"></span>**1.1 Features**

#### <span id="page-3-1"></span>**1.1.1 Data rate**

- Downstream data rate up to 100 Mbps
- Upstream data rate up to 50Mbps(100 Mbps upstream with external AFE)

#### <span id="page-3-2"></span>**1.1.2 DSL Compliant**

- ITU G.992.1 (G.DMT)
- $\bullet$  ITU G.993.2 (G.vdsl2) (Profile 8a, 8b, 8c, 8d, 12a, 12b and 17a; 30a optional)
- ITU G.992.2 (G.Lite)
- ITU G.994.1 (G.hs)
- $\bullet$  ITU G.992.3 (G.DMT.BIS)
- $\bullet$  ITU G.992.4 (G.lite.bis)
- ITU G.992.5
- Compatible with all T1.413 issue 2 (full rate DMT over analog POTS), and CO DSLAM equipment

#### <span id="page-3-3"></span>**1.1.3 Wireless**

- Fully IEEE 802.11n compatible.
- Wireless data rate up to 300Mbps
- Operating in the unlicensed 2.4 GHz ISM band
- **•** Multi-SSID
- Supports 64/128 bits WEP security and user authentication

# <span id="page-3-4"></span>**1.1.4 Network Protocol & Features**

Ethernet to ADSL Self-Learning Transparent Bridging

- $\bullet$  Internet Control Message Protocol (ICMP)
- IP Static Routing
- Routing Information Protocol (RIP, RIPv2)
- Network Address Translation (NAT)
- Virtual Server, Port Forwarding
- Dynamic Host Configuration Protocol (DHCP)
- **DNS Relay, DDNS**
- IGMP Proxy
- **Simple Network Time Protocol (SNTP)**
- VPN pass-through (IPSec/PPTP/L2TP)
- Parent control

#### <span id="page-4-0"></span>**1.1.5 ATM Capabilities**

- RFC 1483 Multi-protocol over ATM "Bridged Ethernet" compliant
- RFC 2364 PPP over ATM compliant
- RFC 2516 PPP over Ethernet compliant
- ATM Forum UNI3.1/4.0 PVC Up to 16 PVCs
- VPI Range: 0-255
- VCI Range: 32-65535
- $\bullet$  UNI 3.0 & 3.1 Signaling
- ATM AAL5 (Adaption Layer type 5)
- $\bullet$  OAM F4/F5

#### <span id="page-4-1"></span>**1.1.6 VoIP**

- $\bullet$  SIP
- Voice codecs: G.711A/µ, G.723, G.726, G.729
- Call waiting
- Call forwarding

#### <span id="page-5-0"></span>**1.1.7 FIREWALL**

- Built-in NAT
- **•** MAC Filtering
- Packet Filtering
- **•** Stateful Packet Inspection (SPI)
- **•** Denial of Service Prevention (DoS)
- DMZ

#### <span id="page-5-1"></span>**1.1.8 Management Support**

- Web Based GUI
- Upgrade or update via FTP/HTTP
- **•** Command Line Interface via Telnet
- Diagnostic Test
- Firmware upgrade-able for future feature enhancement

#### <span id="page-5-2"></span>**1.1.9 Operating System Support**

- WINDOWS 98/98 SE
- WINDOWS ME
- WINDOWS 2000
- WINDOWS XP
- **•** WINDOWS VISTA
- WINDOWS 7
- Macintosh
- **•** LINUX

### <span id="page-5-3"></span>**1.1.10 Environmental**

- Operating humidity: 10%-90% non-condensing
- Non-operating storage humidity: 5%-95% non-condensing

# <span id="page-5-4"></span>**1.2 Packet Contents**

The packet contents are as the following:

- DSL ROUTER x 1
- External Splitter x 1
- Power Adapter x 1
- Telephone Line x 1
- Ethernet Cable x 1
- Antenna x 2
- Base x 1
- $\bullet$  CD  $\times 1$

### <span id="page-6-0"></span>**1.3 System Requirements**

Before using this ROUTER, verify that you meet the following requirements:

- Subscription for DSL service. Your DSL service provider should provide you with at least one valid IP address (static assignment or dynamic assignment via dial-up connection).
- One or more computers, each contains an Ethernet 10/100M Base-T network interface card (NIC).
- A hub or switch, if you are connecting the device to more than one computer.
- For system configuration using the supplied web-based program: A web browser such as Internet Explorer v5.0 or later, or Netscape v4.7 or later.

# <span id="page-6-1"></span>**1.4 Factory Defaults**

The device is configured with the following factory defaults:

- IP Address: 192.168.31.1
- Subnet Mask: 255,255,255.0
- User Name: admin
- Password: admin
- VPI/VCI: According to local information

## <span id="page-6-2"></span>**1.5 Warnings and Cautions**

 Never install telephone wiring during storm. Avoid using a telephone during an electrical storm. There might be a risk of electric shock from lightening.

- Do not install telephone jacks in wet locations and never use the product near water.
- To prevent dangerous overloading of the power circuit, be careful about the designed maximum power load ratings. Not to follow the rating guideline could result in a dangerous situation.
- Please note that telephone line on modem must adopt the primary line that directly outputs from junction box. Do not connect Router to extension phone. In addition, if your house developer divides a telephone line to multi sockets inside the wall of house, please only use the telephone that has connected with the splitter of DSL Router when you access the Internet. Under the above condition, if you also install telephone with anti-cheat-dial device, please pull out this kind of telephone, otherwise DSL Router may occur frequently off-line.

# <span id="page-8-0"></span>**2 Hardware Description**

# **Front Panel**

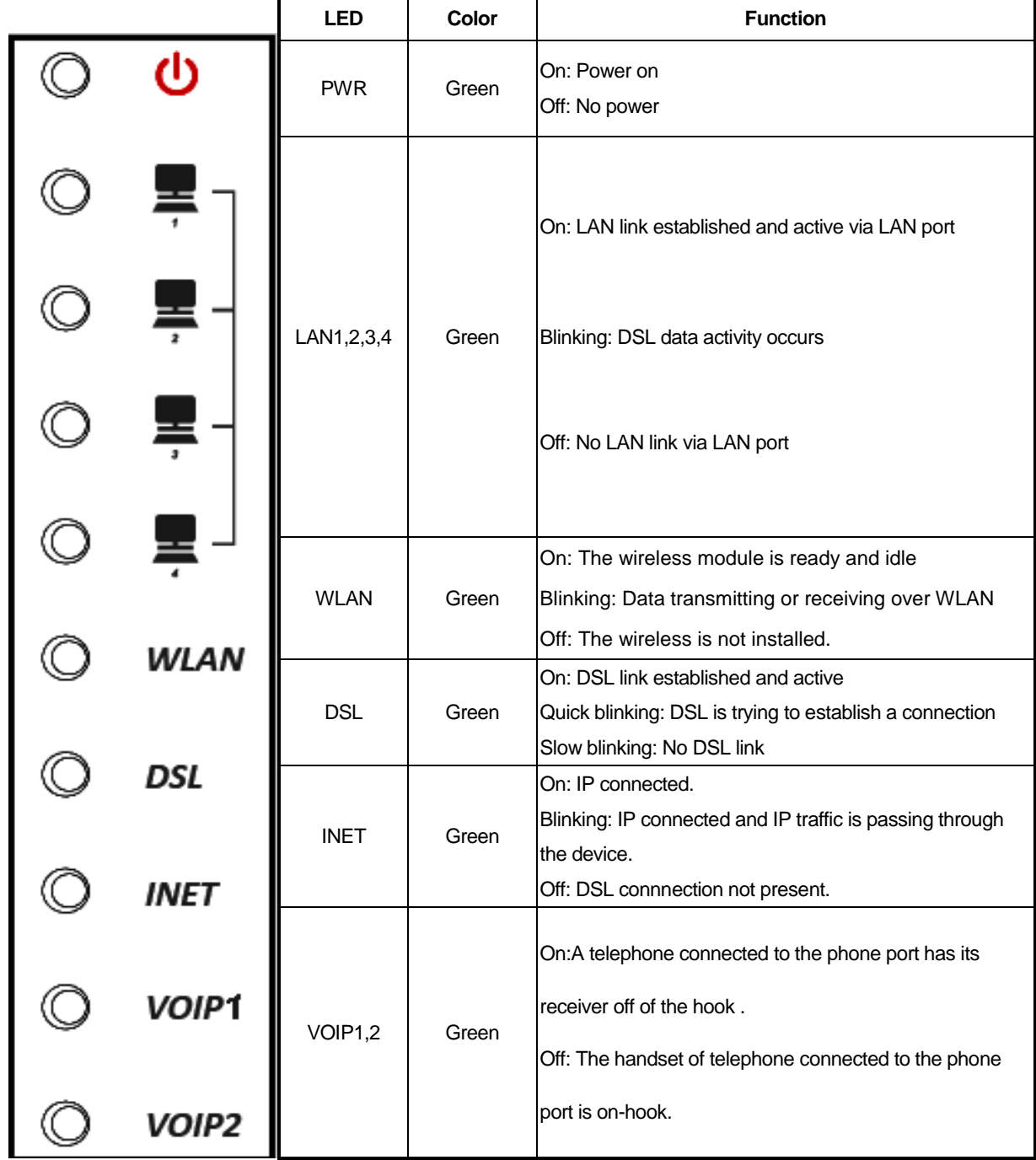

# **Rear panel**

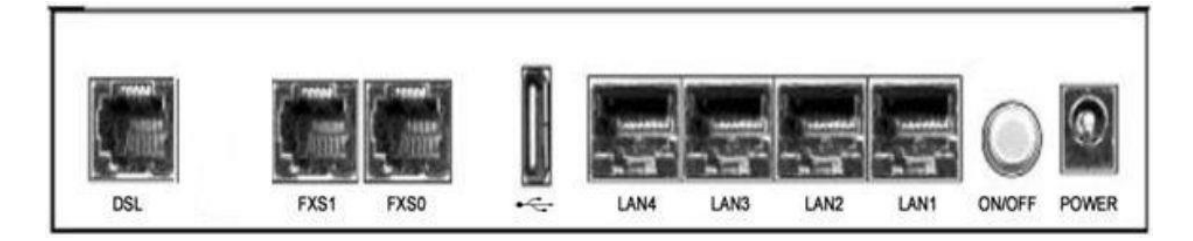

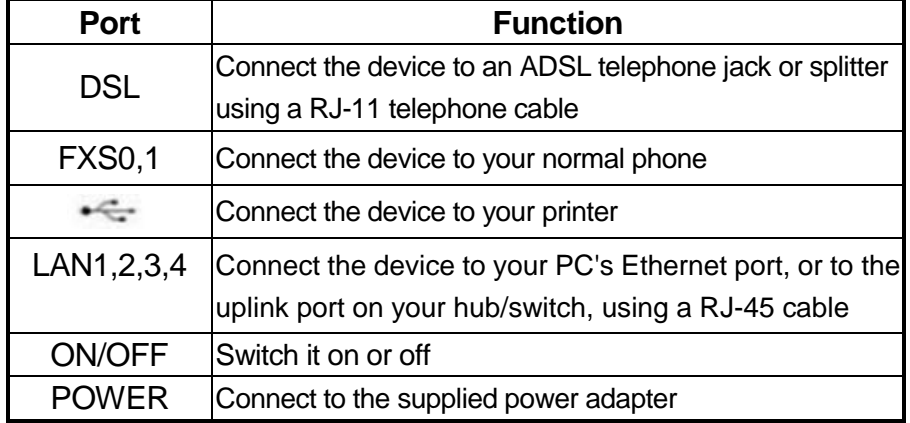

#### **Side Panel**

WIFI: The switch of wireless function

RESET: System reset or reset to factory defaults

WPS: A convenient way to set wireless security

# <span id="page-10-0"></span>**3 Hardware Installation**

This chapter shows you how to connect Router. Meanwhile, it introduces the appropriate environment for the Router and installation instructions.

1. Using a telephone line to connect the **DSL** port of ROUTER to the **MODEM**  port of the splitter, and using a other telephone line connect your telephone to the **PHONE** port of the splitter, then connect the wall phone jack to the **LINE** port of the splitter.

The splitter comes with three connectors as below:

**LINE**: Connects to a wall phone jack (RJ-11 jack)

**MODEM**: Connects to the DSL jack of ROUTER

**PHONE**: Connects to a telephone set

- 2. Using an Ethernet Cable to connect the LAN port of the ROUTER to your LAN or a PC with network card installed.
- 3. Connect the power cable to the PWR connector on ROUTER, then plug in the power adapter to the power outlet, and then press the on-off button.

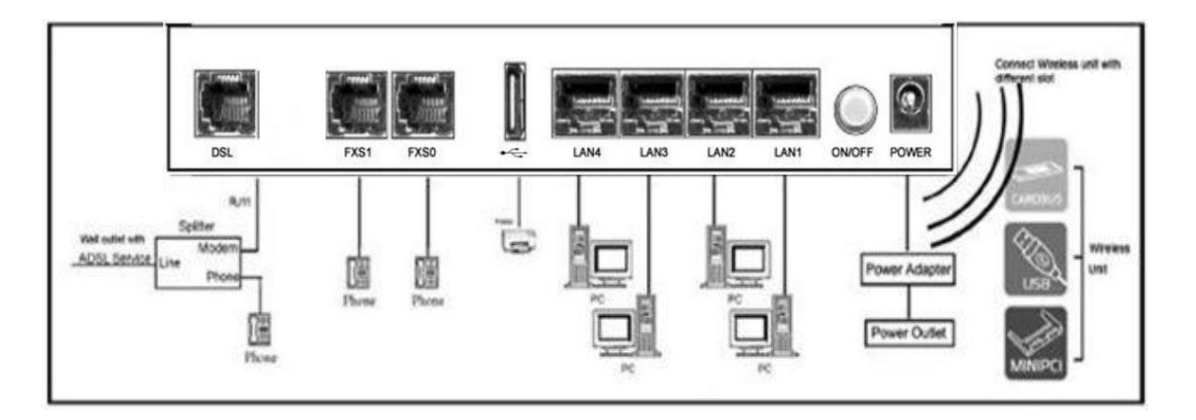

**Notes: Without the splitter and certain situation, transient noise from telephone can interfere with the operation of the Router, and the Router may introduce noise to the telephone line. To prevent this from happening, a small external splitter must be connected to each telephone.**

# <span id="page-11-0"></span>**4 PC Configuration Guide**

# <span id="page-11-1"></span>**4.1 Local PC Configuration in Windows 95, 98, ME, XP,VISTA,7**

- 1. In the Windows task bar, click the "Start" button, point to "Settings", and then click "Control Panel".
- 2. Double-click the "Network" icon.
- 3. On the "Configuration" tab, select the TCP/IP network associated with your network card and then click "Properties".
- 4. In the "TCP/IP Properties" dialog box, click the "IP Address" tab. Set the IP address as 192.168.31.x (x can be a decimal number from 2 to 254.) like 192.168.31.2, and the subnet mask as 255.255.255.0.
- 5. On the "Gateway" tab, set a new gateway as 192.168.31.1, and then click "Add".
- 6. Configure the "DNS" tab if necessary. For information on the IP address of the DNS server, please consult with your ISP.
- 7. Click "OK" twice to confirm and save your changes.
- 8. You will be prompted to restart Windows. Click "Yes".

# <span id="page-11-2"></span>**4.2 Local PC Configuration in Windows 2000**

- 1. In the Windows task bar, click the "Start" button, point to "Settings", and then click "Control Panel".
- 2. Double-click the "Network and Dial-up Connections" icon.
- 3. In the "Network and Dial-up Connections" window, right-click the "Local Area Connection" icon, and then select "Properties".
- 4. Highlight "Internet Protocol (TCP/IP)", and then click "Properties".
- 5. In the "Internet Protocol (TCP/IP) Properties" dialog box, set the IP address as 192.168.31.x (x can be a decimal number from 2 to 254.), and the subnet mask as 255.255.255.0 and the default gateway as 192.168.31.1. Then click "OK".
- 6. Configure the "DNS" tab if necessary. For information on the IP address of the DNS server, please consult with your ISP.
- 7. Click "OK" twice to confirm and save your changes.

# <span id="page-12-0"></span>**5 Web-based Management Guide**

In order to use the web-based management software it will be necessary to use a computer that occupies the same subnet as the Router. The simplest way to do this for many users will be to use DHCP server that is enabled by default on the Router.

# <span id="page-12-1"></span>**5.1 LAN setting page**

Launch a web browser, such as Internet Explorer, and then use **[http://192.168.31.1](http://192.168.31.1/)** to log on to setting page.

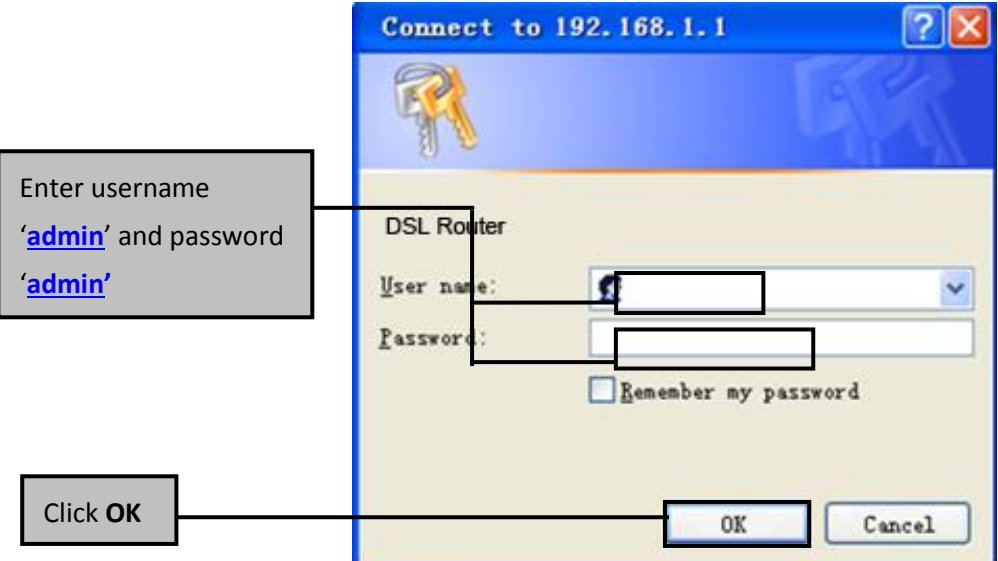

After log on ,you will see the following screen :

#### Please select Wizard or Advanced mode

The Wizard setup walks you through the most common configuration settings. We suggest you use this mode if it is the first time you are setting up your router or if you need to make basic configuration changes.

Use Advanced mode if you need access to more advanced features not included in Wizard mode.

◎ Go to Wizard setup

Go to Advanced setup

Click here to always start with the Advanced setup.

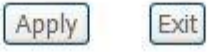

We can select wizard setup or advanced setup mode to setup KW5262. the wizard set up will guide us for a basic setting,and the advanced setup will guide us to home page for more detailed setup.

# <span id="page-13-0"></span>**5.2 Internet Access Configuration**

#### <span id="page-13-1"></span>**5.2.1 ADSL Setup**

From home page, you can find **Advanced Setup** option on the left router configuration page.

1. From **Layer2 Interface**, click **ATM Interface**. you can set it up according to the following steps. You Choose **Add**, or **Remove** to configure DSL ATM interfaces.

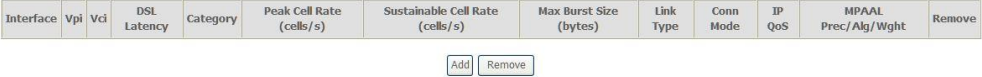

2. Click **Add** to configure PVC identifier, select DSL latency and select connection mode according to your local occasion. After the configuration, you need to click **Apply/Save**.

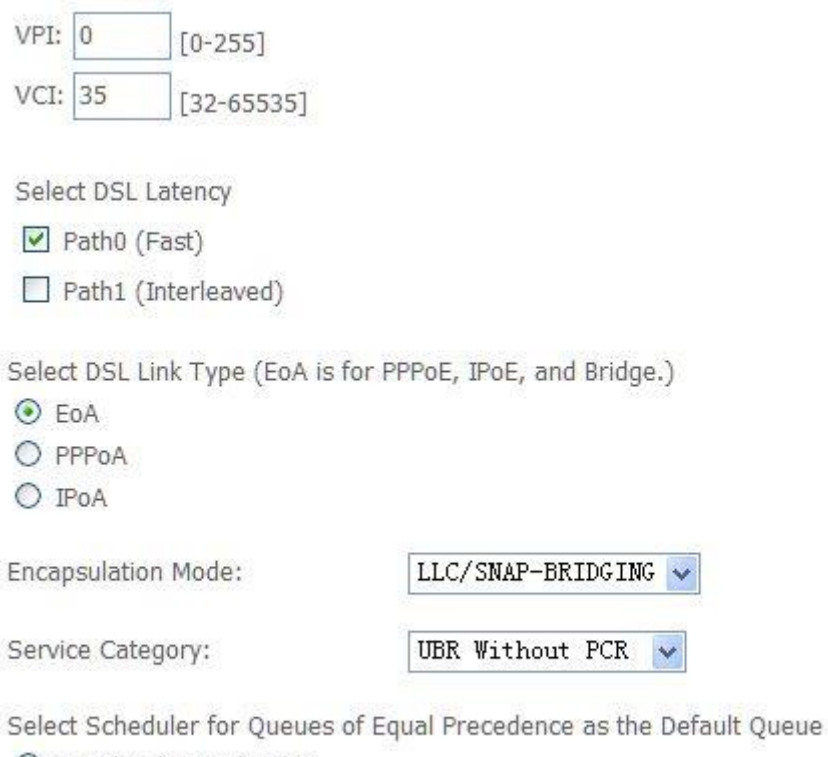

- Weighted Round Robin
- O Weighted Fair Queuing
- 3. Click **WAN Service** from the left menu.

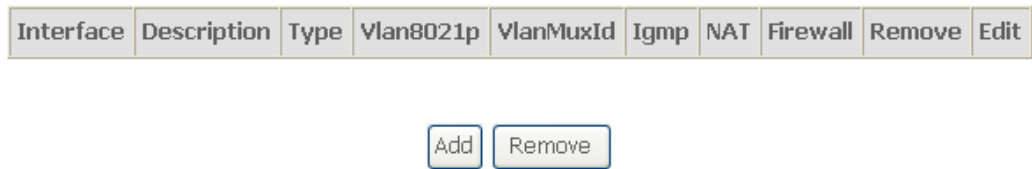

4. Click **Add** to select a layer 2 Interface for this service and then click **Next**.

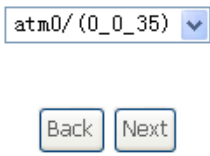

5. Choose WAN service type, just choose PPPoE for example here. You can enter your own service description here if you want and then click **Next**.

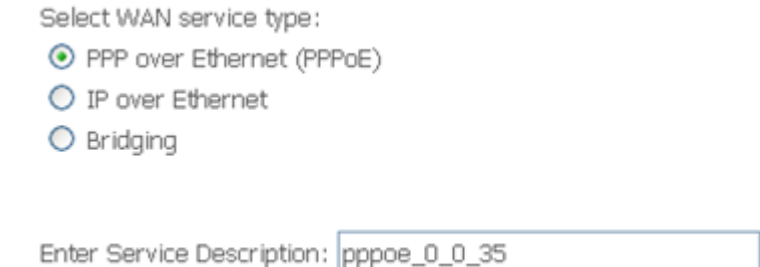

6. Input **PPP Username** & **PPP Password** and then click **Next**. The user interface allows a maximum of 256 characters in the user name and a maximum of 32 characters in the password.

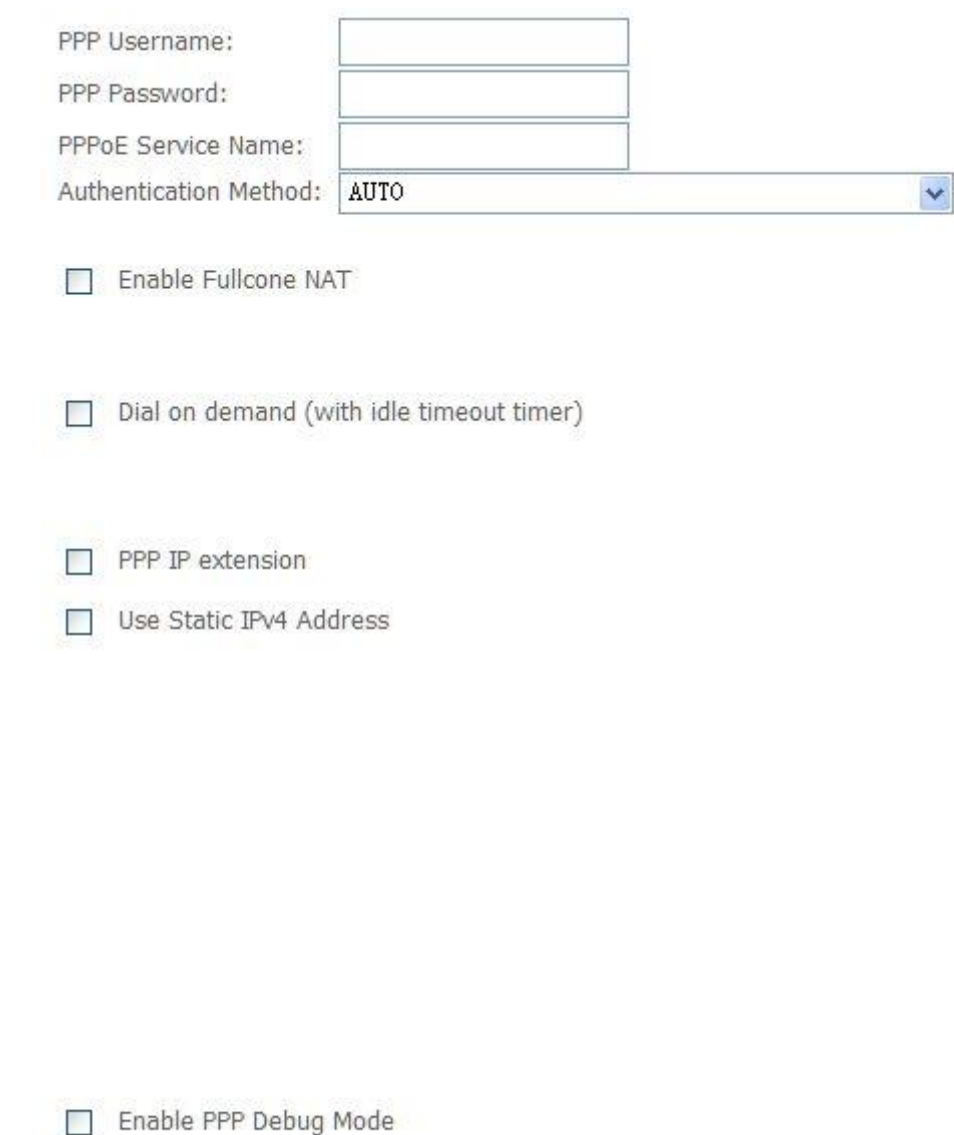

Bridge PPPoE Frames Between WAN and Local Ports

**PPPoE service name** can be blank unless your Internet Service Provider gives you a value to enter.

**Authentication method** is default to **Auto**. It is recommended that you leave the **Authentication method** in **Auto**, however, you may select **PAP** or **CHAP** if necessary. The default value for MTU (Maximum Transmission Unit) is **1500** for PPPoA and **1492** for PPPoE. Do not change these values unless your ISP asks you to.

**Enable FullCone NAT**, all requests from the same private IP address and port are mapped to the same public source IP address and port. Someone on the Internet only needs to know the mapping scheme in order to send packets to a device behind the ADSL router.

The gateway can be configured to disconnect if there is no activity for a specific period of time by selecting the **Dial on demand** check box and entering the **Inactivity timeout**. The entered value must be between 1 minute and 4320 minutes.

The **PPP IP Extension** is a special feature deployed by some service providers. Unless your service provider specifically requires this setup, do not select it. If you need to select it, the PPP IP Extension supports the following conditions:

- It allows only one computer on the LAN.
- The public IP address assigned by the remote using the PPP/IPCP protocol is actually not used on the WAN PPP interface. Instead, it is forwarded to the computer's LAN interface through DHCP. Only one system on the LAN can be connected to the remote, since the DHCP server within the ADSL gateway has only a single IP address to assign to a LAN device.
- NAPT and firewall are disabled when this option is selected.
- The gateway becomes the default gateway and DNS server to the computer through DHCP using the LAN interface IP address.
- The gateway extends the IP subnet at the remote service provider to the LAN computer. That is, the PC becomes a host belonging to the same IP subnet.
- The ADSL gateway bridges the IP packets between WAN and LAN ports, unless the packet is addressed to the gateway's LAN IP address.

**Use static IPv4 IP address**, If the ISP gave you a static IP address, select this option and enter it in the IP address field.

**Bridge PPPoE Frames Between WAN and Local Ports** is available when you do not use **PPP IP extension**. If you enable this function, LAN hosts can use PPPoE client software on their computers to connect to the ISP. Each host can have a separate account and a public WAN IP address.

7. Default gateway interface list can have multiple WAN interfaces served as system default gateways but only one will be used according to the priority with the first being the highest and the last one the lowest priority if the WAN interface is connected. Priority order can be changed by removing all and adding them back in again.

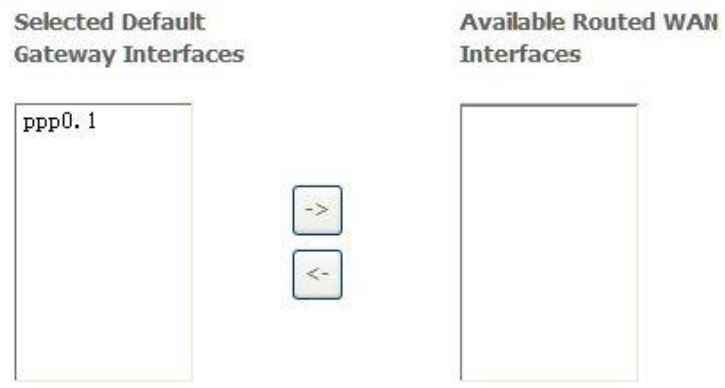

8. Get DNS server information from the selected WAN interface or enter static DNS server IP addresses. If only a single PVC with IPoA or static MER protocol is configured, you must enter static DNS server IP addresses.

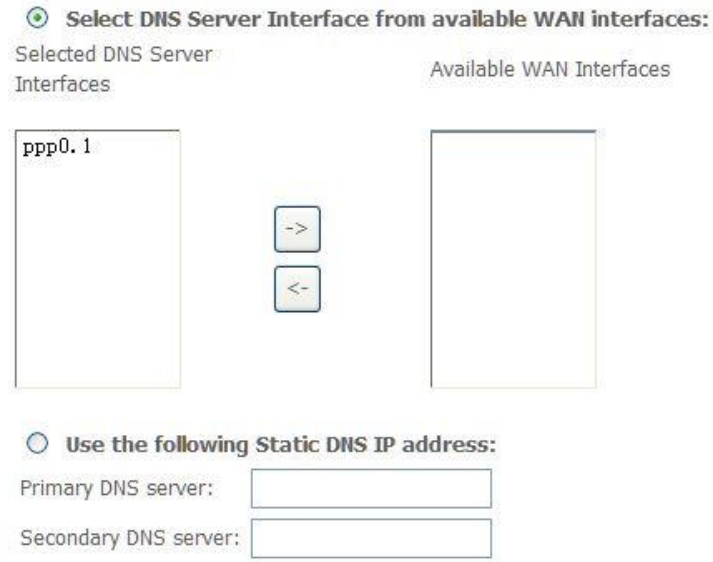

9. Make sure that the settings below match the settings provided by your ISP. Click on the **Apply/Save** button to save your configurations. Now reboot the ADSL Gateway.

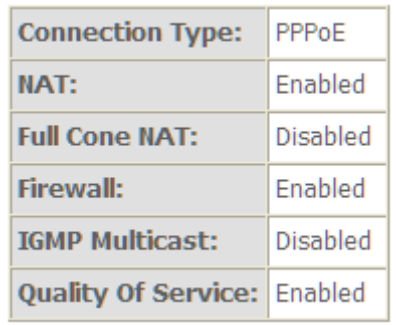

#### <span id="page-18-0"></span>**5.2.2 VDSL Setup**

From home page, you can find **Advanced Setup** option on the left router configuration page.

1. From **Layer2 Interface**, click **PTM Interface**. you can set it up according to the following steps. You Choose **Add** , or **Remove** to configure DSL PTM interfaces.

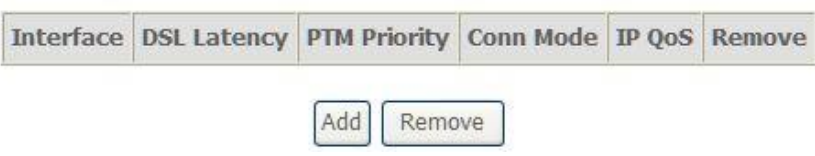

2.Click **Add** to configure **PTM Priority**, select DSL latency and select connection mode according to your local occasion. After the configuration, you need to click **Apply/Save**.

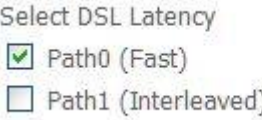

Select Scheduler for Queues of Equal Precedence as the Default Queue

- ⊙ Weighted Round Robin
- Weighted Fair Queuing

# 3. Click **WAN Service** from the left menu.

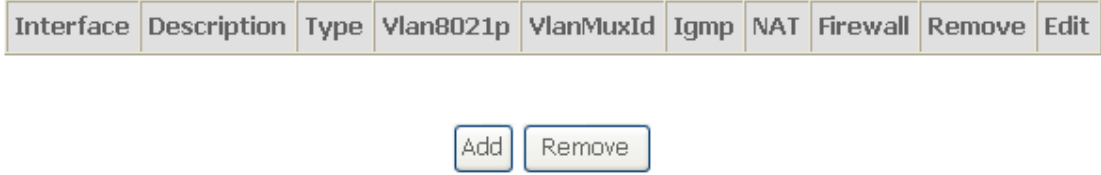

4.Click **Add** to select a layer 2 interface for this service and then click **Next**.

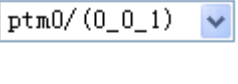

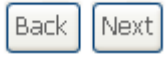

5. Choose WAN service type, just choose PPPoE for example here. You can enter your own service description here if you want and then click **Next**.

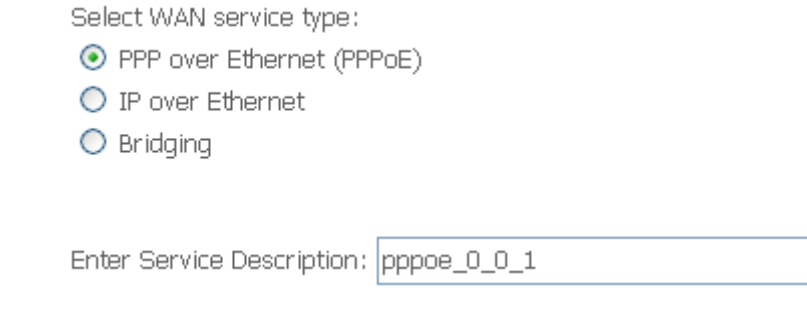

6. Input **PPP Username** & **PPP Password** and then click **Next**. The user interface allows a maximum of 256 characters in the user name and a maximum of 32 characters in the password.

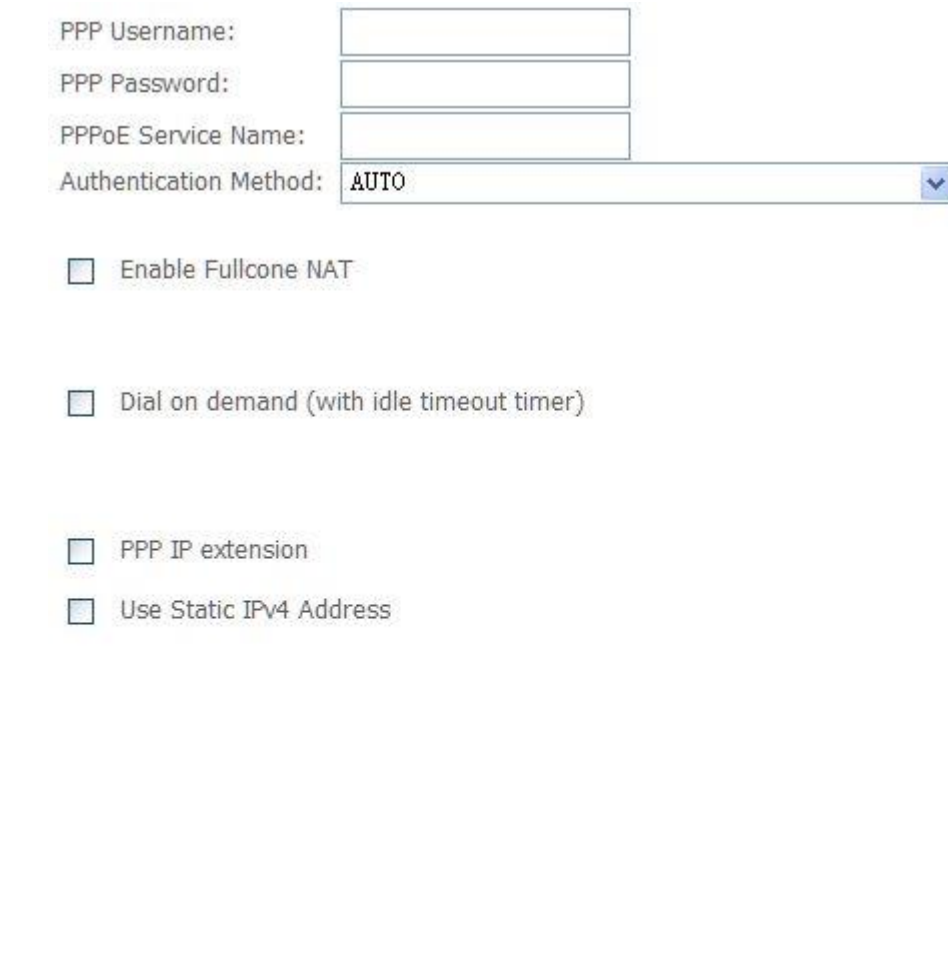

Enable PPP Debug Mode

Bridge PPPoE Frames Between WAN and Local Ports

**PPPoE service name** can be blank unless your Internet Service Provider gives you a value to enter.

**Authentication method** is default to **Auto**. It is recommended that you leave the **Authentication method** in **Auto**, however, you may select **PAP** or **CHAP** if necessary. The default value for MTU (Maximum Transmission Unit) is **1500** for PPPoA and **1492** for PPPoE. Do not change these values unless your ISP asks you to.

**Enable Full Cone NAT:** In full cone NAT, all requests from the same private IP address and port are mapped to the same public source IP address and port. Someone on the Internet only needs to know the mapping scheme in order to send packets to a device behind the VDSL Device.

The gateway can be configured to disconnect if there is no activity for a specific period of time by selecting the **Dial on demand** check box and entering the **Inactivity timeout**. The entered value must be between 1 minute and 4320 minutes.

**Use Static IPv4 address:** If the ISP gave you a static (fixed) IP address, select this option and enter it in the IP Address field. If the ISP did not give you a static IP address, clear the Use Static IP Address option. The ISP automatically assigns the WAN connection an IP address when it connects.

**Enable PPP Debug Mode:** Select this to turn on the debug mode for the PPP connection.

**Bridge PPPoE Frames Between WAN and Local Ports:** In addition to the VDSL Device's built-in PPPoE client, you can enable this to pass PPPoE through in order to allow LAN hosts to use PPPoE client software on their computers to connect to the ISP via the VDSL Device. Each host can have a separate account and a public WAN IP address. PPPoE pass through is an alternative to NAT for applications where NAT is not appropriate. Disable PPPoE pass through if you do not need to allow hosts on the LAN to use PPPoE client software on their computers to connect to the ISP.

The **PPP IP Extension** is a special feature deployed by some service providers. Unless your service provider specifically requires this setup, do not select it. If you need to select it, the PPP IP Extension supports the following conditions:

- It allows only one computer on the LAN.
- The public IP address assigned by the remote using the PPP/IPCP protocol is actually not used on the WAN PPP interface. Instead, it is forwarded to the computer's LAN interface through DHCP. Only one system on the LAN can be connected to the remote, since the DHCP server within the DSL gateway has only a single IP address to assign to a LAN device.
- NAPT and firewall are disabled when this option is selected.
- The gateway becomes the default gateway and DNS server to the computer through DHCP using the LAN interface IP address.
- The gateway extends the IP subnet at the remote service provider to the LAN computer. That is, the PC becomes a host belonging to the same IP subnet.
- The DSL gateway bridges the IP packets between WAN and LAN ports, unless the packet is addressed to the gateway's LAN IP address.
- 7. Select a preferred wan interface as the system default gateway.

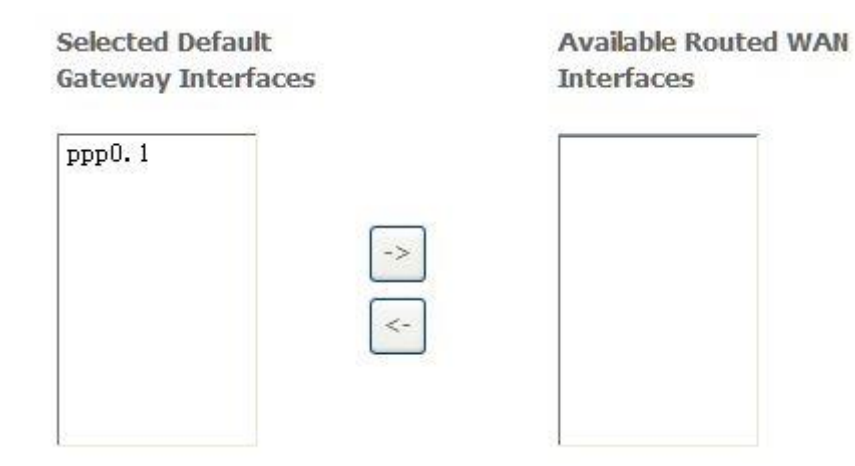

8. Get DNS server information from the selected WAN interface or enter static DNS server IP addresses. If only a single PVC with IPoA or static MER protocol is configured, you must enter static DNS server IP addresses.

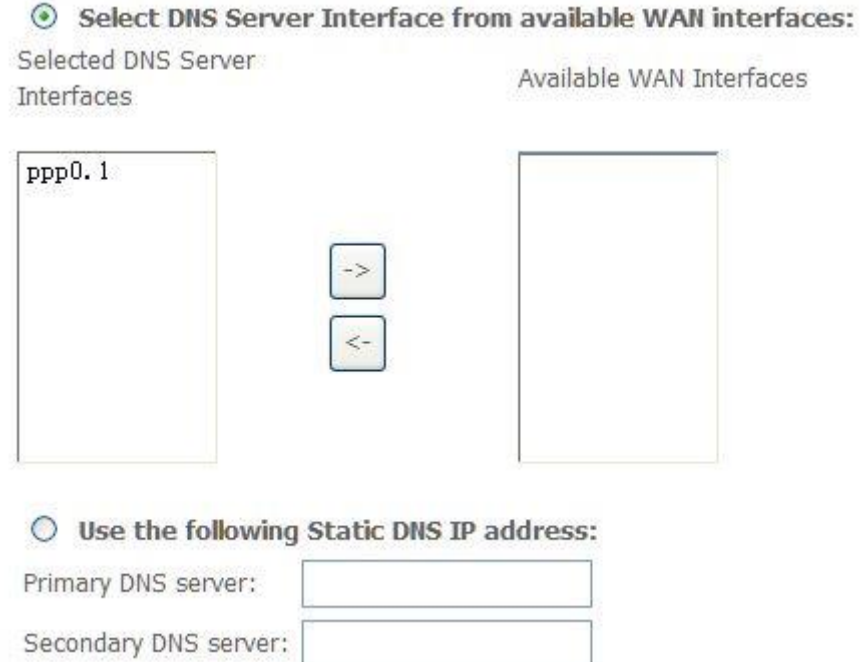

9. Make sure that the settings below match the settings provided by your ISP. Click on the **Apply/Save** button to save your configurations.

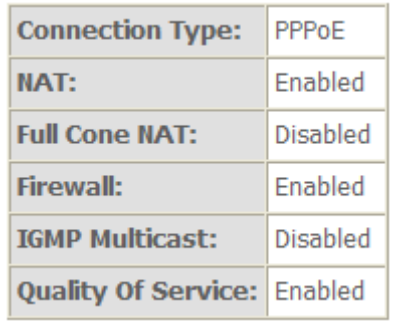

#### <span id="page-23-0"></span>**5.2.3 Router Mode Setup**

1. From **Advanced Setup**, click **Layer2 Interface** and select **ETH Interface**. Before you configure ETH WAN interface, you'd better remove all PVC settings from **ATM interface**.

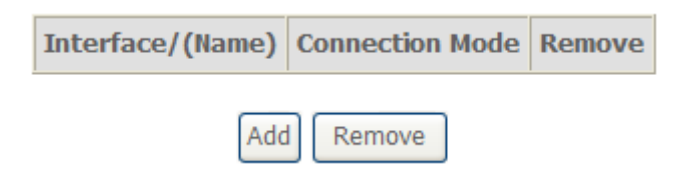

2. Click **Add** and you'll see the following screen.

**ETH WAN Configuration** This screen allows you to configure a ETH port.

Select a ETH port:

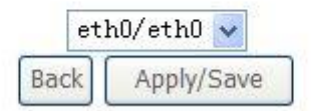

3. Select a ETH port as you will. You can select ENET1, ENET2, ENET3 or ENET4 port as the WAN interface and Default mode as connection mode.

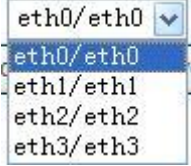

4. Click **Apply/Save** and you'll see the following screen.

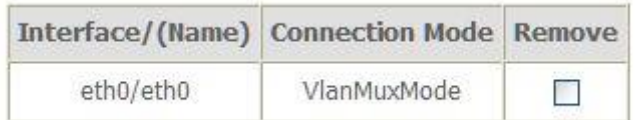

5. From **Advanced Setup**, click **WAN Service** to configure a WAN service over the interface you selected.

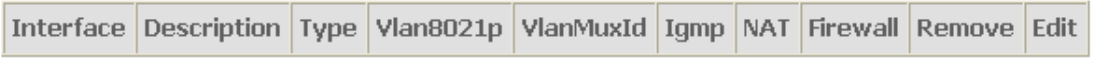

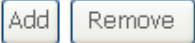

6. Click **Add** and you'll see the following screen.

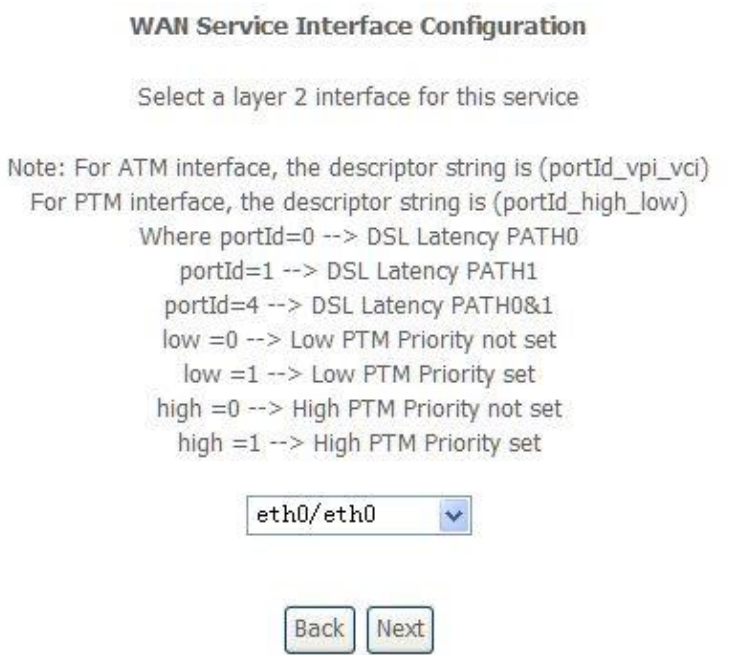

7. Click **Next** and you'll see the following screen. Select PPPoE as WAN service type for example. Click **Next**.

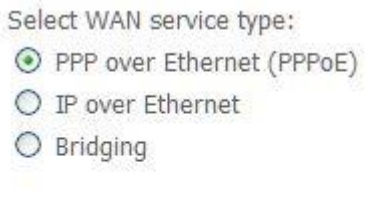

Enter Service Description: pppoe\_eth0

8. Enter the user name and password that your ISP has provided to you. Click **Next**.

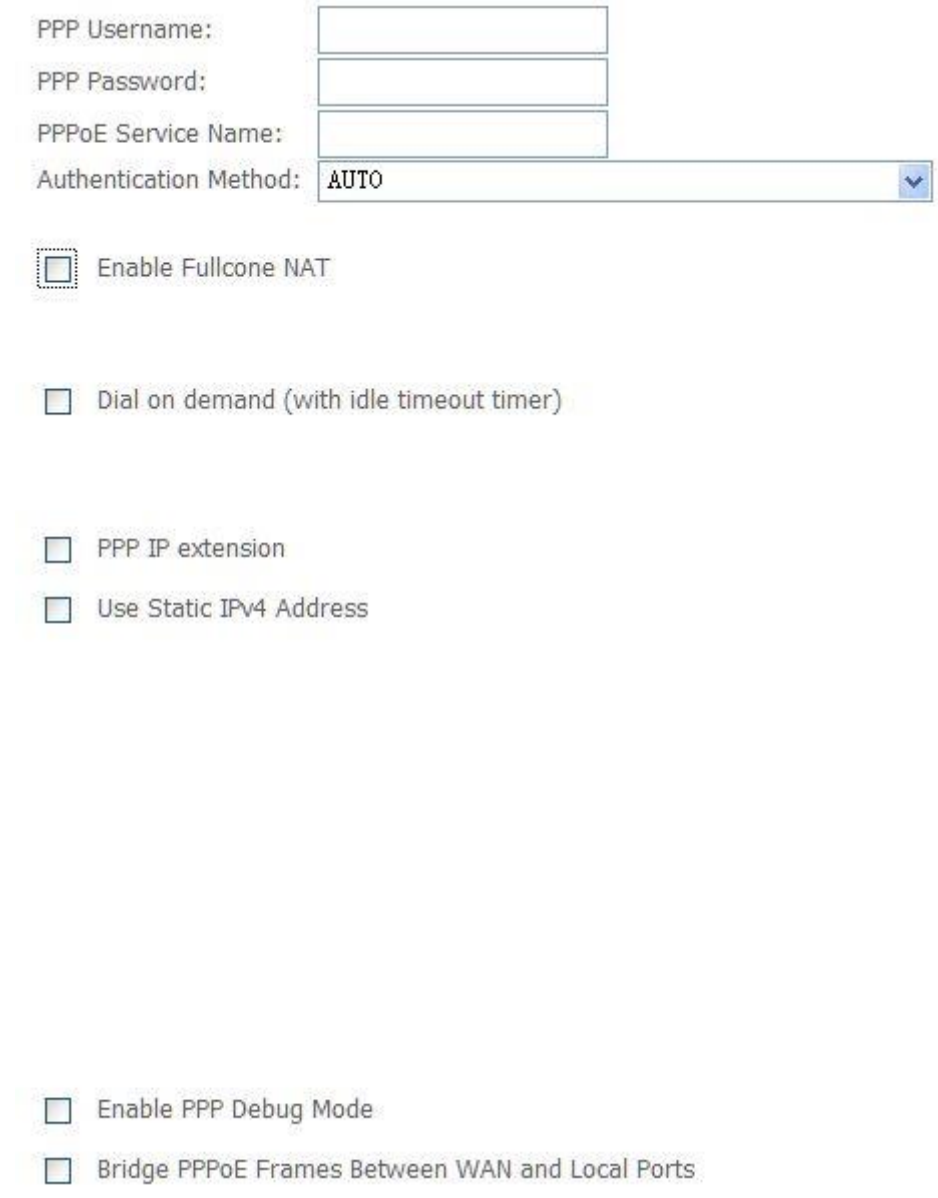

**PPPoE service name** can be blank unless your Internet Service Provider gives you a value to enter.

**Authentication method** is default to **Auto**. It is recommended that you leave the **Authentication method** in **Auto**, however, you may select **PAP** or **CHAP** if necessary. The default value for MTU (Maximum Transmission Unit) is **1500** for PPPoA and **1492** for PPPoE. Do not change these values unless your ISP asks you to.

**Enable Full Cone NAT:** In full cone NAT, all requests from the same private IP address and port are mapped to the same public source IP address and port.

Someone on the Internet only needs to know the mapping scheme in order to send packets to a device behind the VDSL Device.

The gateway can be configured to disconnect if there is no activity for a specific period of time by selecting the **Dial on demand** check box and entering the **Inactivity timeout**. The entered value must be between 1 minute and 4320 minutes.

**Use Static IPv4 address:** If the ISP gave you a static (fixed) IP address, select this option and enter it in the IP Address field. If the ISP did not give you a static IP address, clear the Use Static IP Address option. The ISP automatically assigns the WAN connection an IP address when it connects.

**Enable PPP Debug Mode:** Select this to turn on the debug mode for the PPP connection.

**Bridge PPPoE Frames Between WAN and Local Ports:** In addition to the VDSL Device's built-in PPPoE client, you can enable this to pass PPPoE through in order to allow LAN hosts to use PPPoE client software on their computers to connect to the ISP via the VDSL Device. Each host can have a separate account and a public WAN IP address. PPPoE pass through is an alternative to NAT for applications where NAT is not appropriate. Disable PPPoE pass through if you do not need to allow hosts on the LAN to use PPPoE client software on their computers to connect to the ISP.

The **PPP IP Extension** is a special feature deployed by some service providers. Unless your service provider specifically requires this setup, do not select it. If you need to select it, the PPP IP Extension supports the following conditions:

- It allows only one computer on the LAN.
- The public IP address assigned by the remote using the PPP/IPCP protocol is actually not used on the WAN PPP interface. Instead, it is forwarded to the computer's LAN interface through DHCP. Only one system on the LAN can be connected to the remote, since the DHCP server within the DSL gateway has only a single IP address to assign to a LAN device.
- NAPT and firewall are disabled when this option is selected.
- The gateway becomes the default gateway and DNS server to the computer through DHCP using the LAN interface IP address.
- The gateway extends the IP subnet at the remote service provider to the LAN computer. That is, the PC becomes a host belonging to the same IP subnet.
- The DSL gateway bridges the IP packets between WAN and LAN ports, unless the packet is addressed to the gateway's LAN IP address.
- 9. Select WAN interface as the system default gateway. Click **Next**.

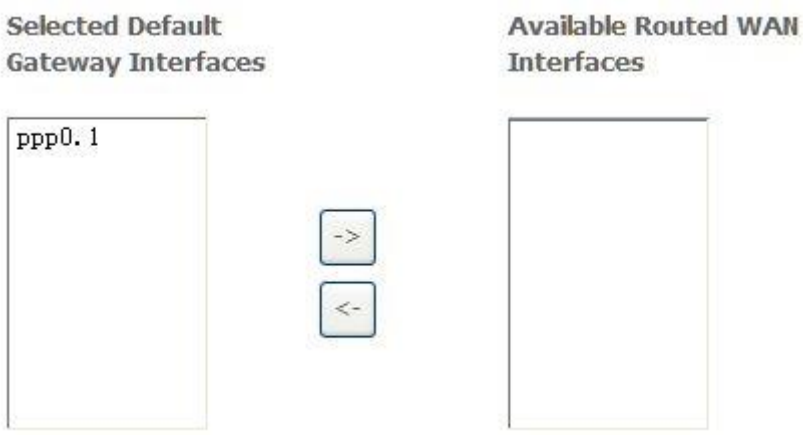

10. Get DNS server information from the selected WAN interface or enter static DNS server IP addresses. Click **Next**.

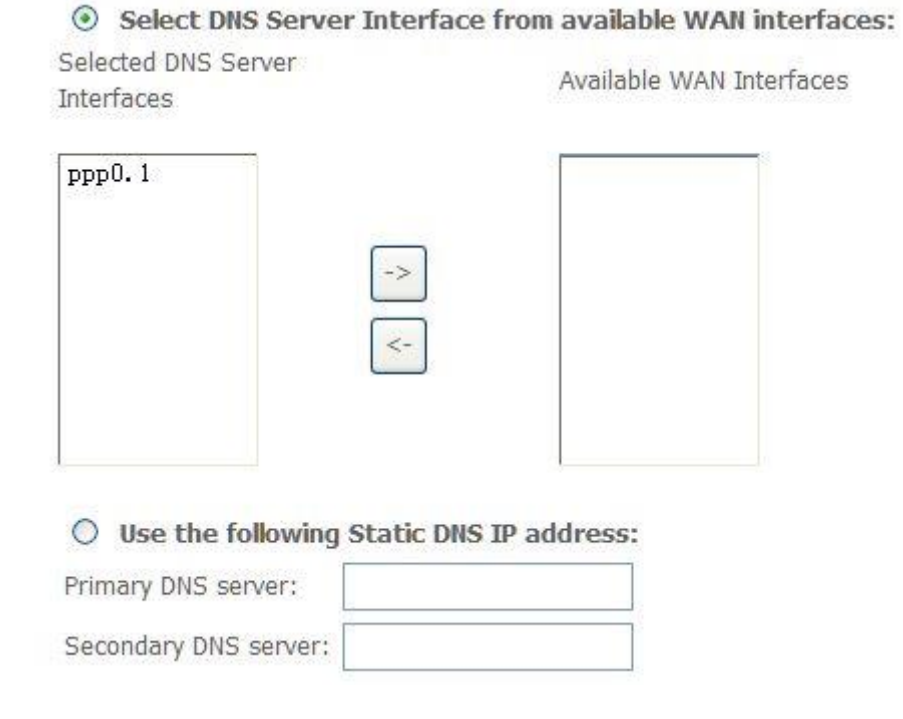

11. Make sure that the settings below match the settings provided by your ISP. Click on the **Apply/Save** button to save your configurations and reboot the DSL router.

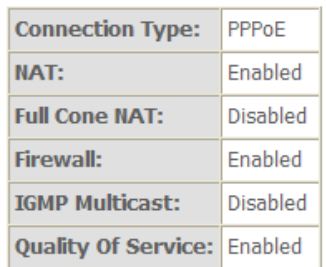

#### <span id="page-28-0"></span>**5.2.4 LAN Settings**

**From LAN, Configure the DSL Router's IP Address and Subnet Mask for LAN interface. In this page, you can use DHCP (Dynamic Host Configuration Protocol) to control the assignment of IP addresses on your local network.**

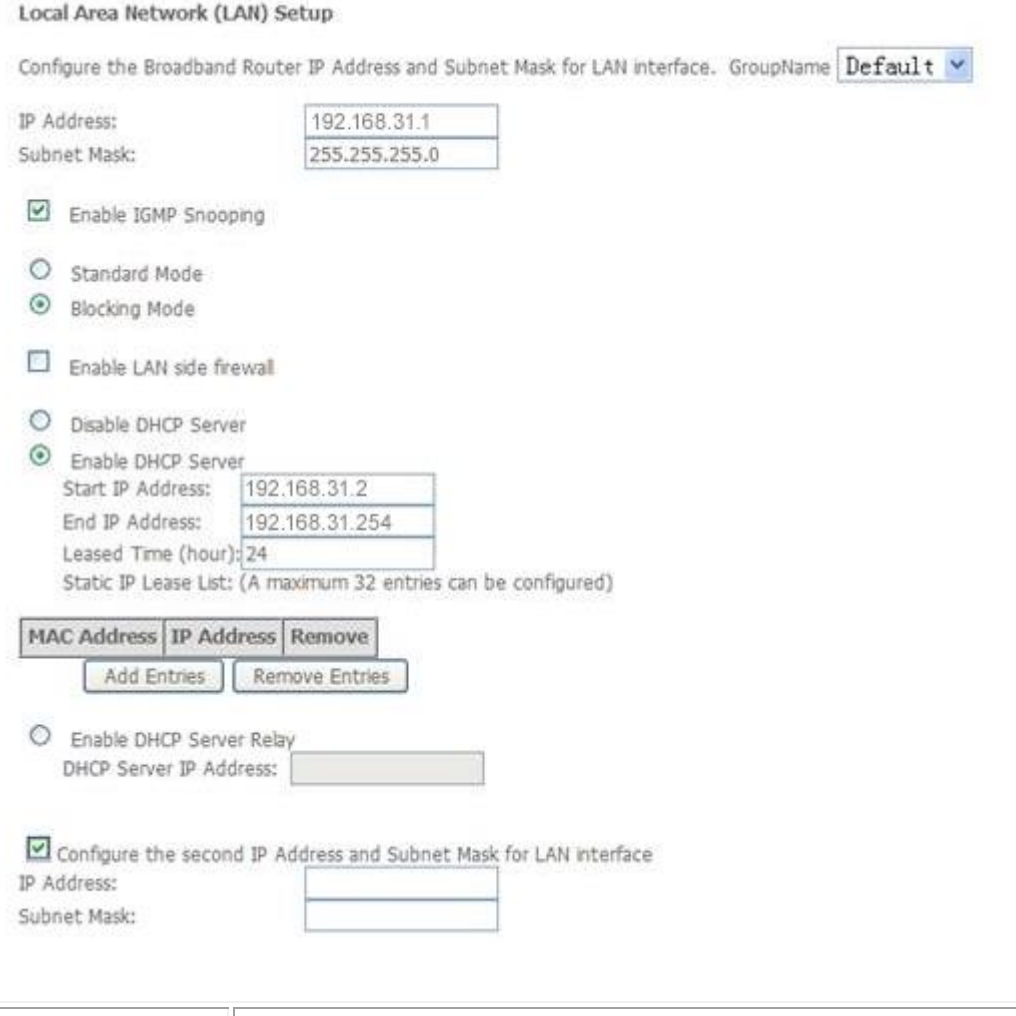

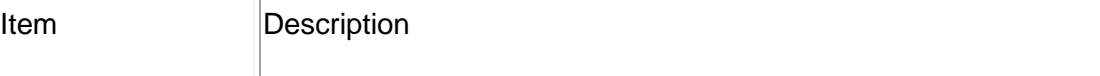

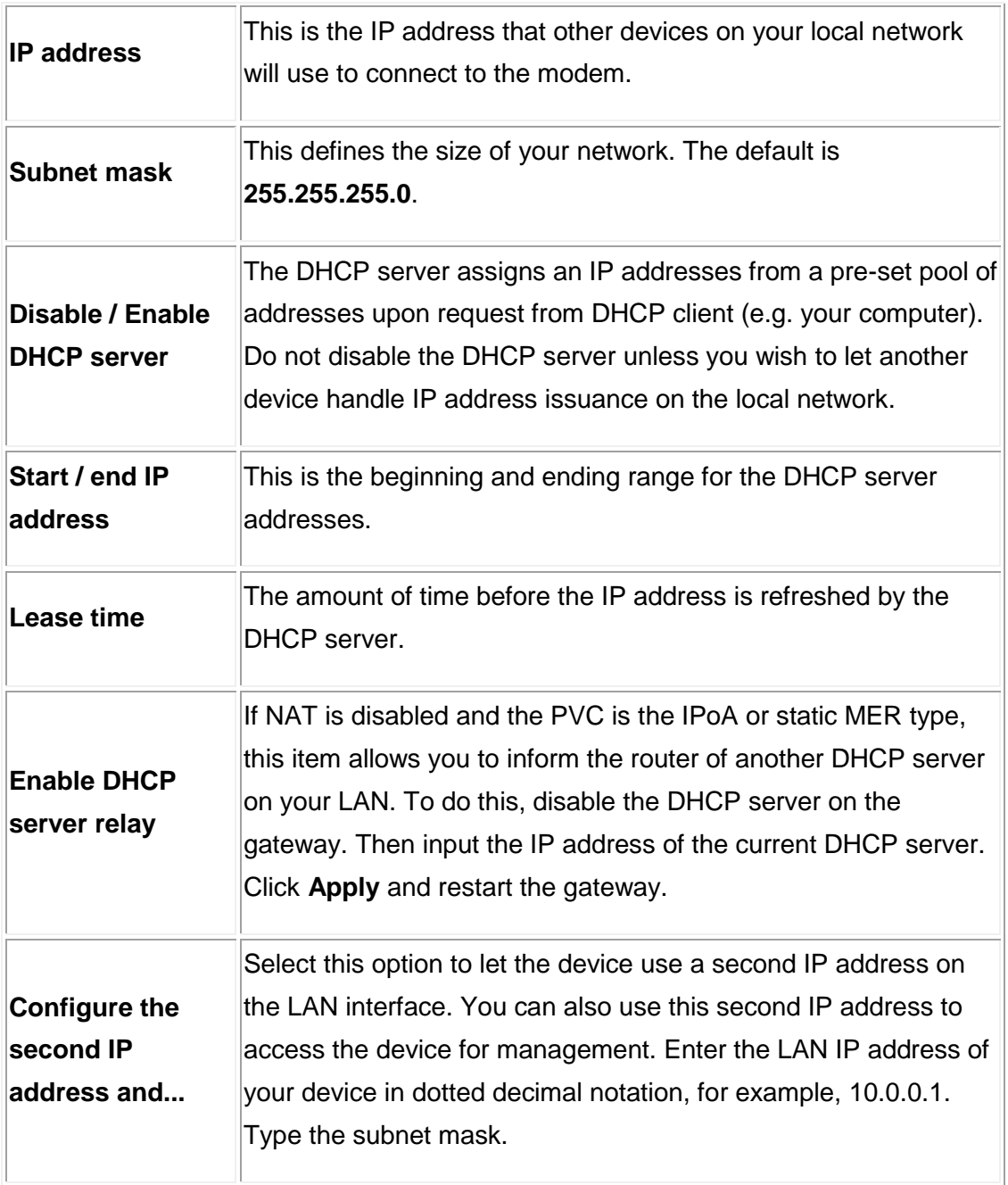

**Note: If you want to cancel all modification that you do on the Router, please select from "ManagementSettingRestore Default Settings" to restore factory default settings.**

# <span id="page-30-0"></span>**5.3 Wireless setting**

# <span id="page-30-1"></span>**5.3.1 Basic**

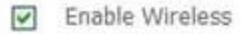

- Hide Access Point
- Clients Isolation
- Disable WMM Advertise

Enable Wireless Multicast Forwarding (WMF)

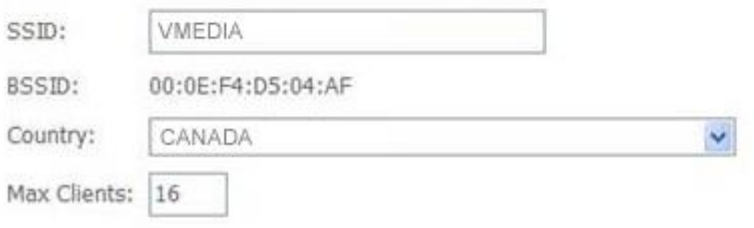

## Wireless - Guest/Virtual Access Points:

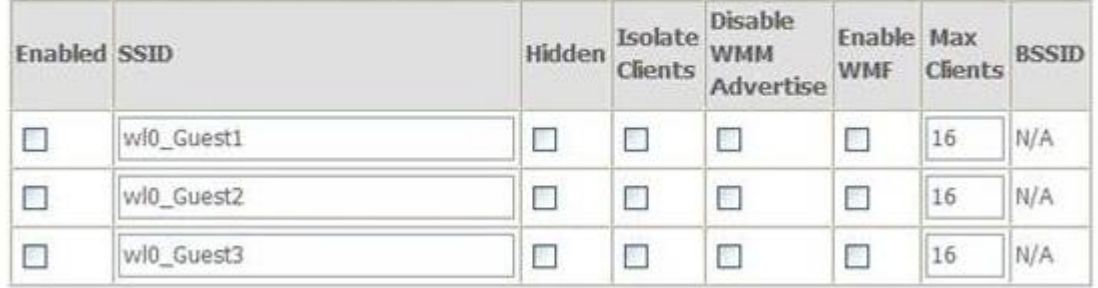

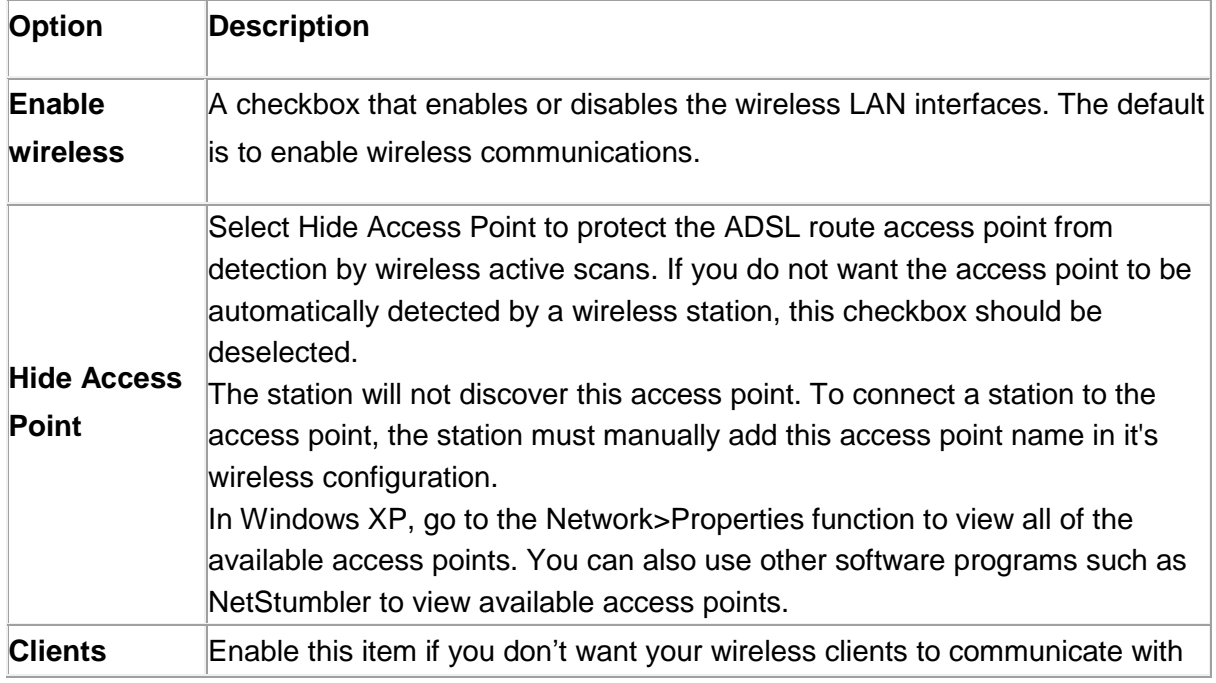

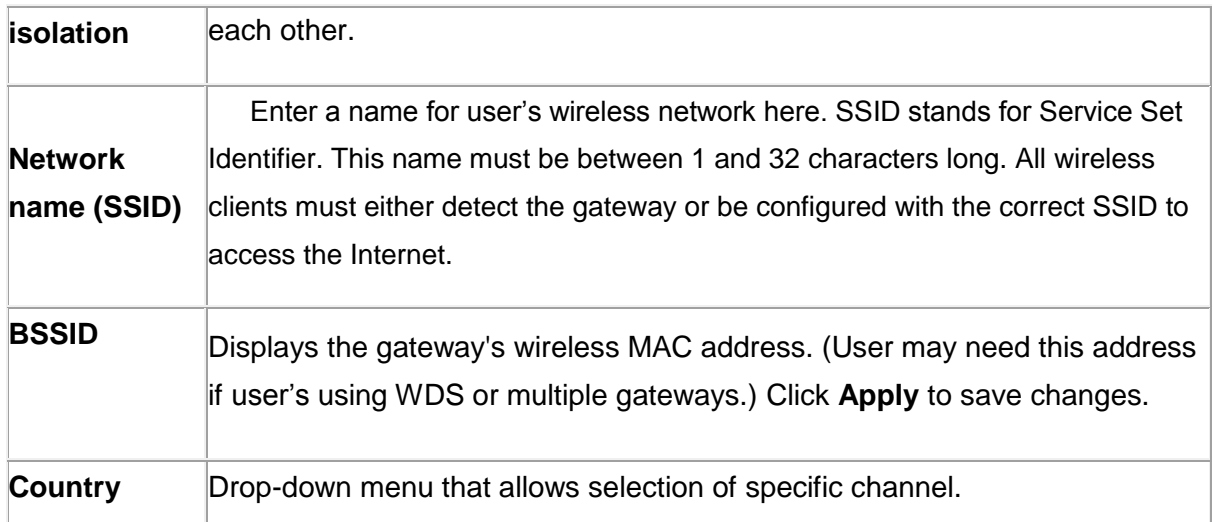

# <span id="page-31-0"></span>**5.3.2 Advanced**

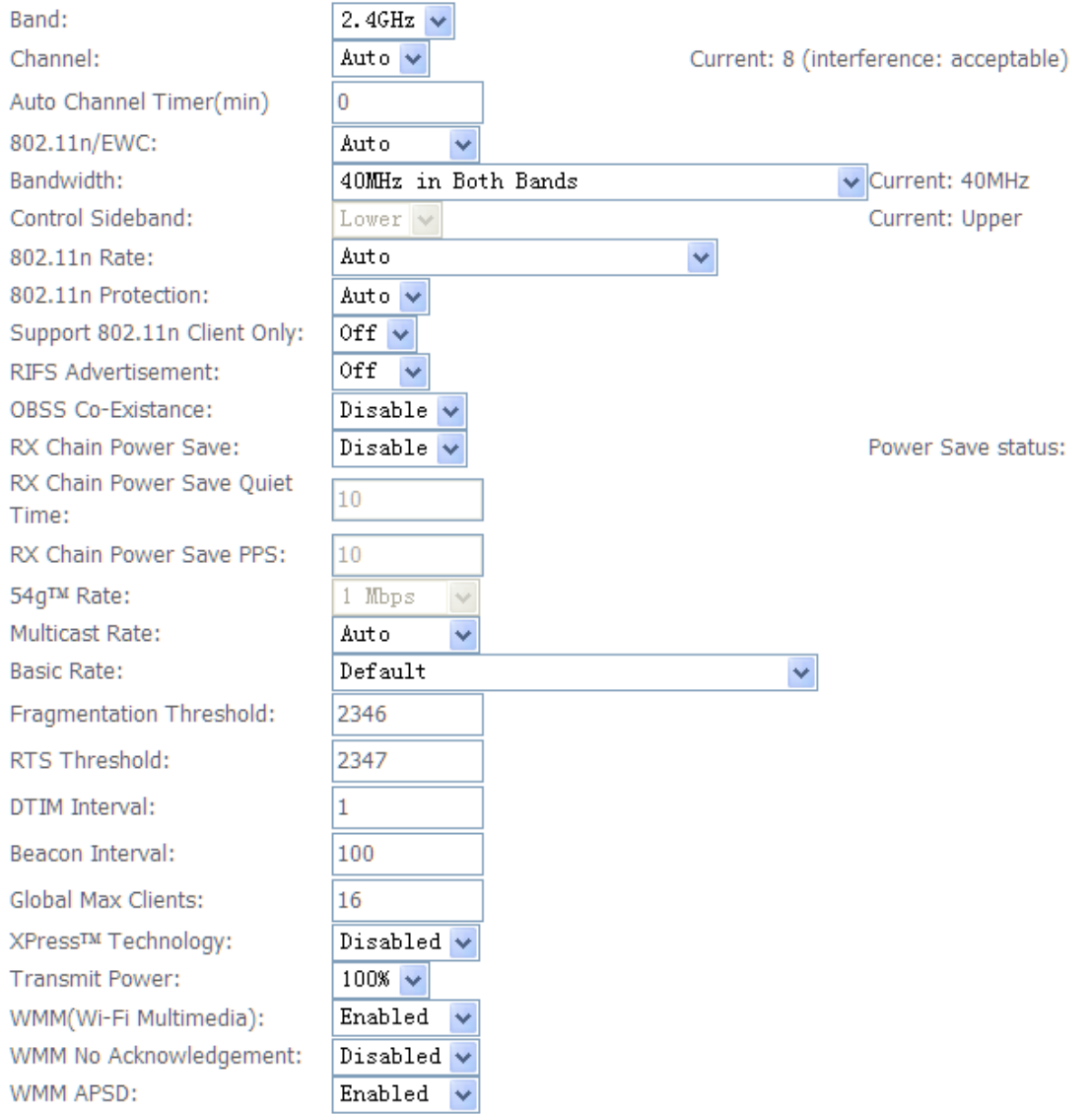

**Note:** After making any changes, click **Apply** to save.

 $\overline{r}$ 

**Warning:** The settings shown above are default settings. Changes made to these items can cause wireless communication problems.

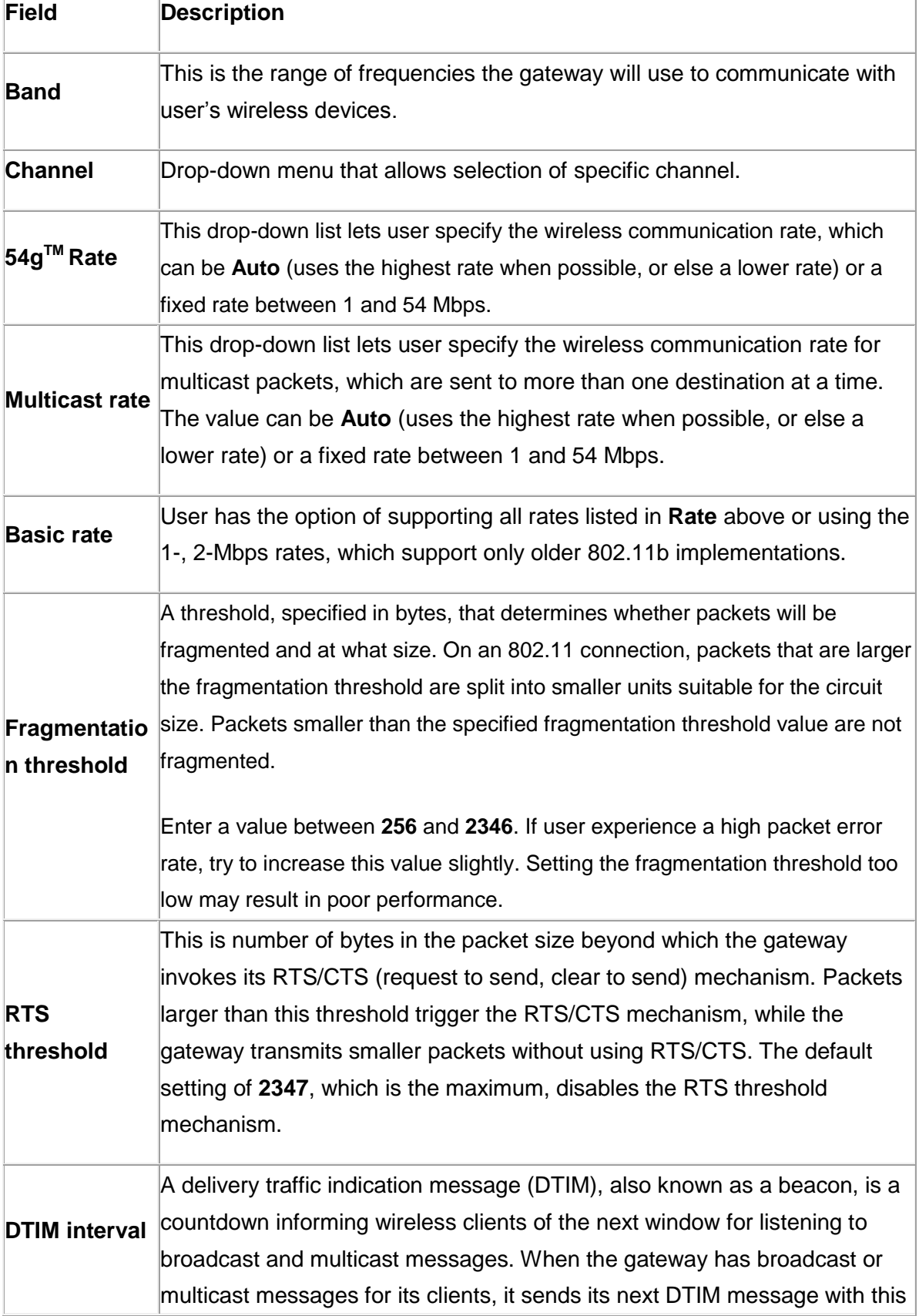

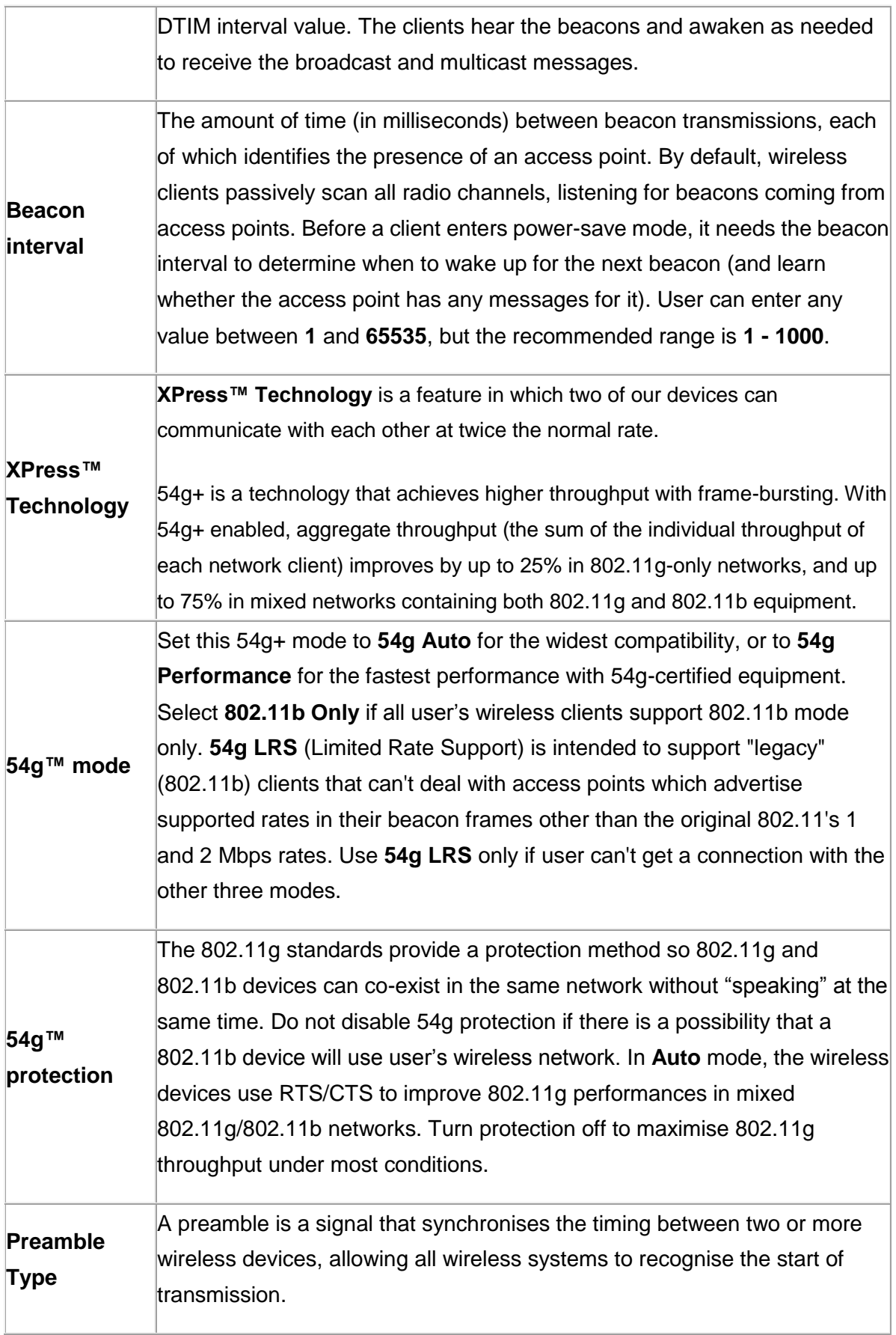

#### <span id="page-34-0"></span>**5.3.3 Security**

This page allows you to configure security features of the wireless LAN interface. You may set up configuration manually or through WiFi Protected Setup(WPS)

1.Click **Security** of **Wireless** item and you'll see the following page.

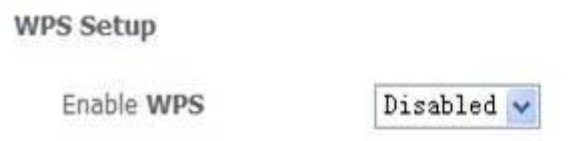

#### **Manual Setup AP**

You can set the network authentication method, selecting data encryption, specify whether a network key is required to authenticate to this wireless network Click "Apply/Save" when done.

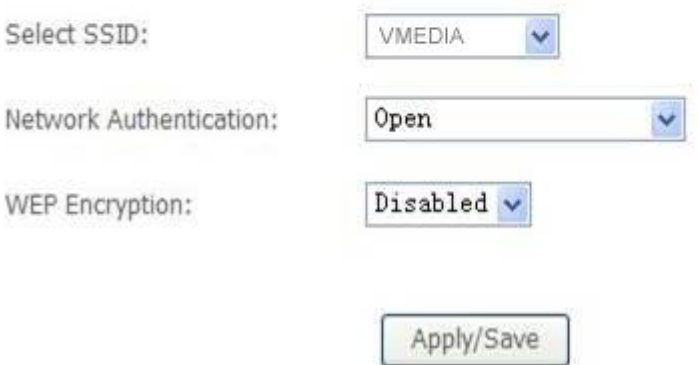

#### 2. Configure WPA Pre-shared key as below and click **Apply/Save**.

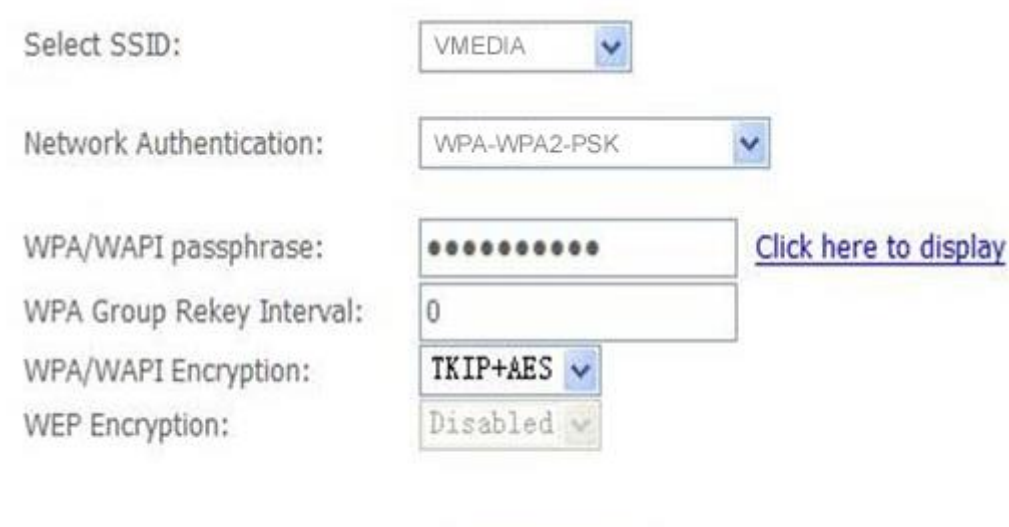

Apply/Save

#### 3.Enable WPS as below.

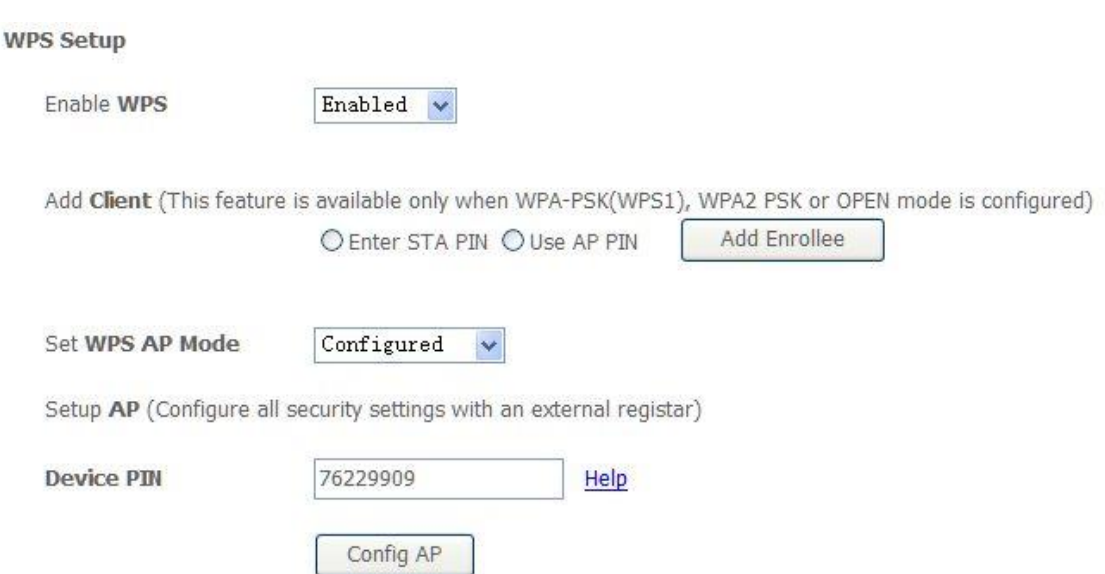

#### 4.Set WPS AP mode as **unconfigured** and click **Config AP**.

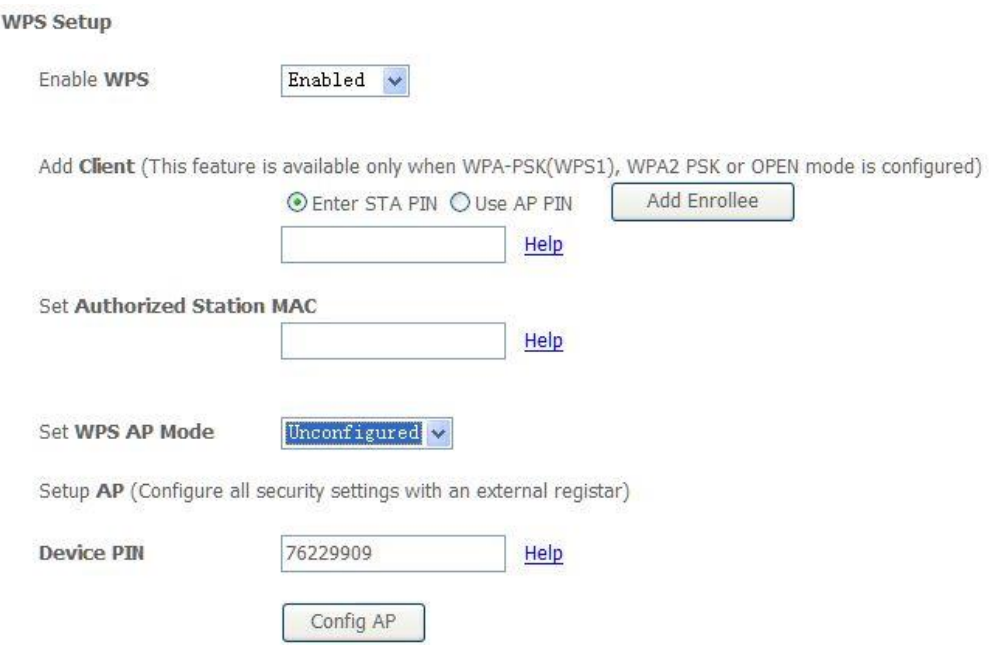

#### 5. Set WPS AP mode as **configured** and click **Save/Apply.**

6. Now you can use a wireless adaptor with WPS function and the WPS button to connect to access the Internet.

7. To configure security features for the Wireless interface, please open Security item from Wireless menu. This web page offers nine authentication protocols for user to secure user's data while connecting to networks. There are four selections including Open, Shared, 802.1X, WPA, WPA-PSK, WPA2,

WPA2-PSK, Mixed WPA-WPA2, Mixed WPA-WPA2-PSK. Different item leads different web page settings. Please read the following information carefully. The wireless security page allows user to configure the security features of user's wireless network.

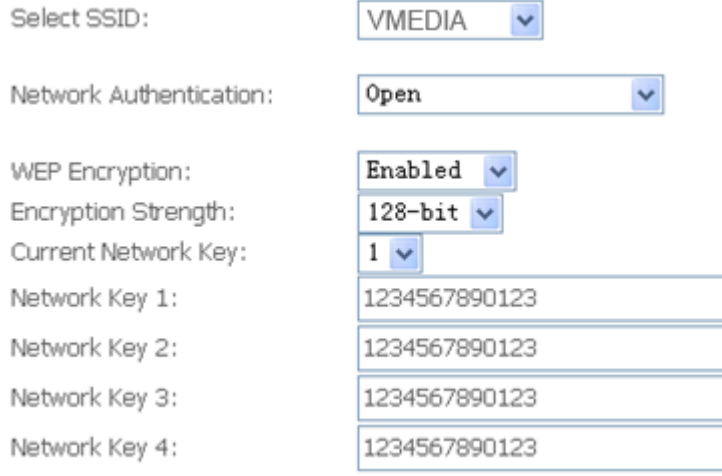

There are several security methods to choose from, depending on user's needs and the capabilities of user's wireless machines.

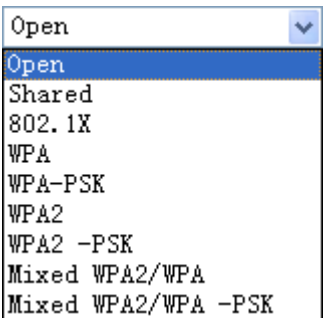

- **WEP open** and **WEP shared** —WEP is an encryption scheme that is used to protect user's wireless data communications. WEP uses a combination of 64-bit keys or 128-bit keys to provide access control to user's network and encryption security for every data transmission. To decode a data transmission, each wireless client on the network must use an identical 64-bit or 128-bit key. WEP is an older wireless encryption method that is not as hard to break as the more-recent WPA.
- **802.1x** In 802.1x (also known as RADIUS), a separate machine called an authentication server receives a user ID and password. It grants or denies access based on whether the ID and password match any entries in its account list. User can optionally enable WEP encryption with this option. Because it requires a separate machine acting as the authentication server, 802.1x is most often used in business environments.
- **WPA**  WPA is a more recent encryption method that addresses many of the weaknesses in WEP. Any client capable of WPA encryption should use it instead of WEP.
- **WPA (PSK)** This is WPA encryption combined with a *pre-shared key (PSK)*, which is a text string known only to the gateway and authorised wireless clients. The gateway rejects the login if the client's PSK does not match.
- **WPA2**  WPA2 is a more advanced encryption method than WPA. Because it is a more recent standard, some of user's wireless devices might not be able to use it.
- **WPA2 (PSK)** this option uses WPA2 with a pre-shared key.
- **WPA2 and WPA** This option supports WPA2/WPA encryption for devices capable of one or the other standard. The gateway automatically detects whether a particular device can use WPA2 or WPA.
- **WPA2 AND WPA (PSK)** this has WPA2 or WPA encryption based on client abilities, as well as a pre-shared key.

**After making changes, click** Apply **to save.**

# <span id="page-38-0"></span>**5.4 VoIP Configuration**

# <span id="page-38-1"></span>**5.4.1 SIP Basic Setting**

*Please Click Stop SIP client before configure SIP parameter and click Start SIP Client after the setting.*

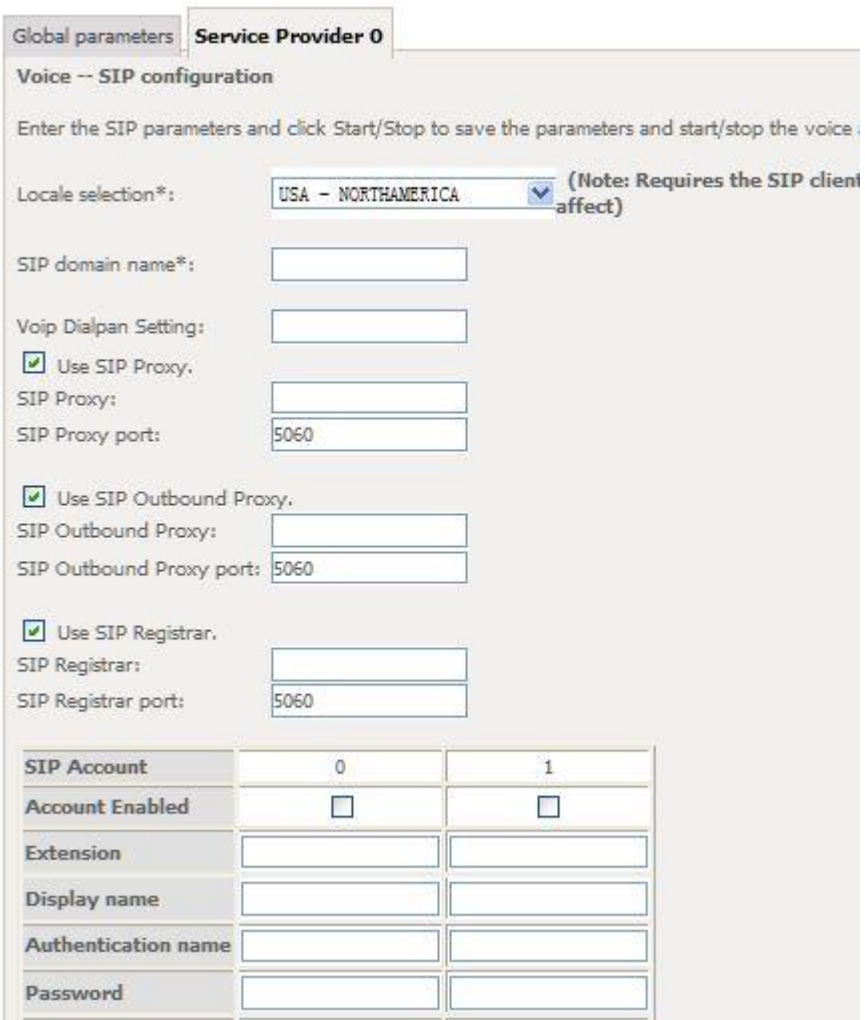

**Interface Name:** PVC channel for VoIP service.

**Locale Selection:** Keep the value as default if without any request from your ISP.

**Preferred codec list:** Voice codecs.

**SIP Proxy**: SIP proxy server address or domain name of SIP service. You can make it blank if your ISP hasn't given you the address.

**SIP Server Port** is the signal port of SIP server. The default value is 5060.

**SIP Outbound Proxy** is SIP Outbound server. The default value is 000.000.000.000. The parameter is useful only when the Outbound service is open.

**SIP Outbound proxy port** is the signal port of outbound proxy port. The default value is 5060.

**SIP Registrar**: The SIP server address provided by your ISP. This address is necessary for VOIP setting.

**SIP Registrar port**: the signal port of SIP server. The default value is 5060.

**Extension:** SIP account username provided by your ISP. The value is necessary for VOIP setting.

**Display Name**: The line number assigned by your ISP

**Password:** SIP account password provided by your ISP. The value is necessary for VOIP setting.

Input necessary value and then click **Start SIP client**.

#### <span id="page-39-0"></span>**5.4.2 SIP Advanced Setting**

*Please Click Stop SIP client before configure SIP parameter and click Start SIP Client after setting.*

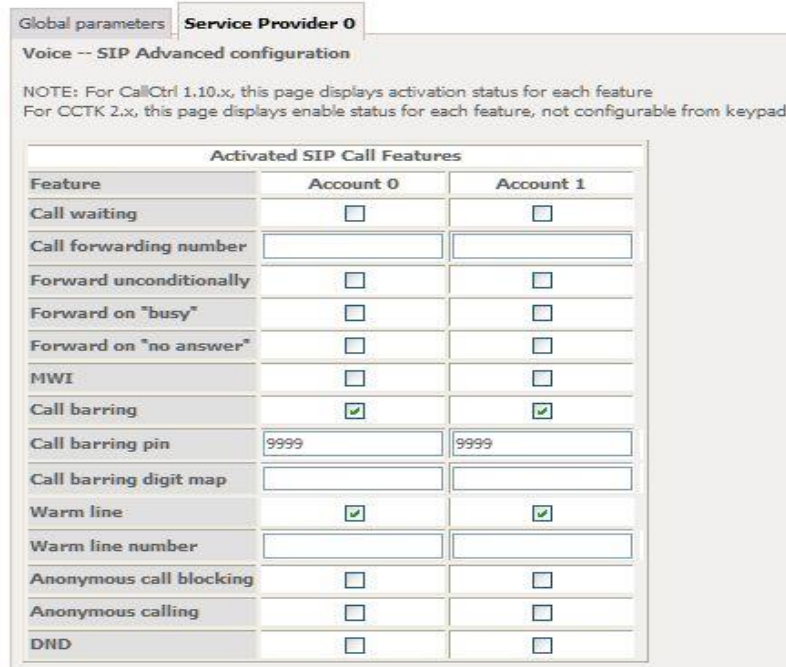

**Call waiting**: If a [calling party](http://en.wikipedia.org/wiki/Calling_party) places a call to a [called party](http://en.wikipedia.org/wiki/Called_party) which is otherwise [engaged,](http://en.wikipedia.org/wiki/Engaged_tone) and the called party has the call waiting feature enabled, the called party is able to suspend the current [telephone call](http://en.wikipedia.org/wiki/Telephone_call) and switch to the new incoming call (Typically, this is done by pushing the [flash](http://en.wikipedia.org/wiki/Hook_flash) button), and can then negotiate with the

new or the current caller an appropriate time to ring back if the message is important, or to quickly handle a separate incoming call.

**Call Forwarding Number**: a feature that allows an incoming call to a [called party,](http://en.wikipedia.org/wiki/Called_party) which would be otherwise unavailable, to be redirected to a [mobile telephone](http://en.wikipedia.org/wiki/Mobile_telephone) or other [telephone number](http://en.wikipedia.org/wiki/Telephone_number) where the desired called party is situated.Forward the incoming call to the number you typed. Select checkbox to enable the call forwarding function.

**Enable MWI**. MWI means Message-Waiting Indication. Usually an audio or visual signal that a voicemail or other type of message is waiting.

**Call barring**: [Telephone](http://www.businessdictionary.com/definition/telephone.html) [service](http://www.businessdictionary.com/definition/final-good-service.html) [feature](http://www.businessdictionary.com/definition/feature.html) that restricts certain [types](http://www.businessdictionary.com/definition/type.html) of outgoing calls (such as [international](http://www.investorwords.com/2567/international.html) calls) and/or incoming calls (such as from undesirable callers) with the use of a [code.](http://www.businessdictionary.com/definition/code.html)

**DND**: Select the checkbox to enable DND support. The Do Not Disturb or (DND) function prevents calls from ringing on an extension for which DND is activated. Some Do Not Disturb (DND) attributes include directing the call to a pre-assigned extension (like a secretary or assistant), busy signal, DND signal, or recorded message generated by the telephone switch.

# <span id="page-40-0"></span>**5.5 Printer Server Installations**

1. Click "Advanced setup⇒Print Server" and then Check "**Enable on-board printer server**" and key in "**Printer name**", "**Make and model**" .

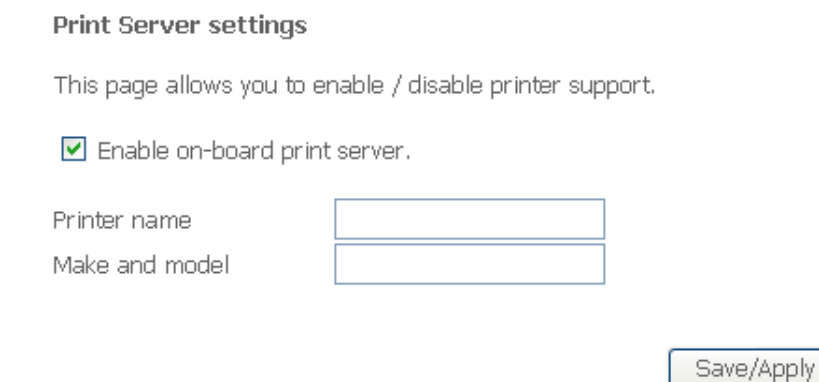

2. Click on Add a printer from **Control Panel** of the Windows computer and click "Next".

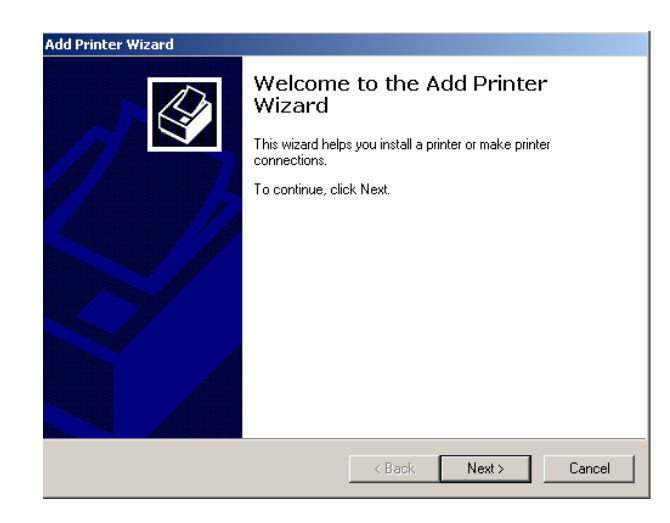

3. Select "Network Printer" and click "Next".

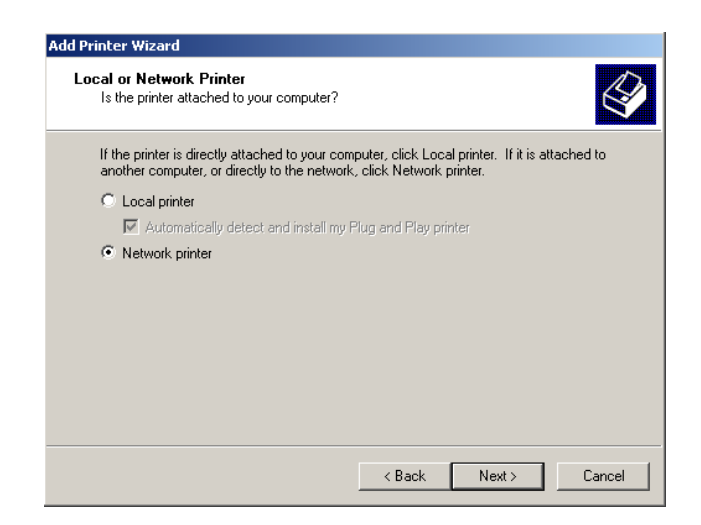

4. Select Connect to a printer on the Internet, type

"**http://192.168.1.31:631/printers/printer**" and click "Next". **The printer name "Printer" must be the same name entered in the ADSL router "print server setting" as in step 1**.

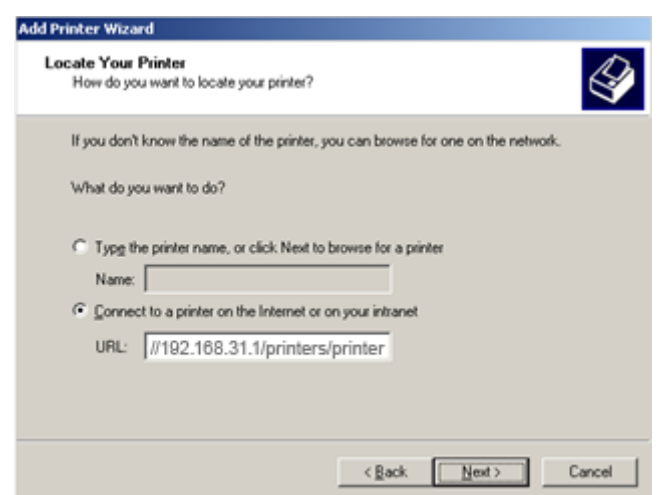

- 5. Select driver file directory on CD-ROM or in your hard disk and click "OK".
- 6. Choose "Yes" or "No" for default printer setting and click "Next".

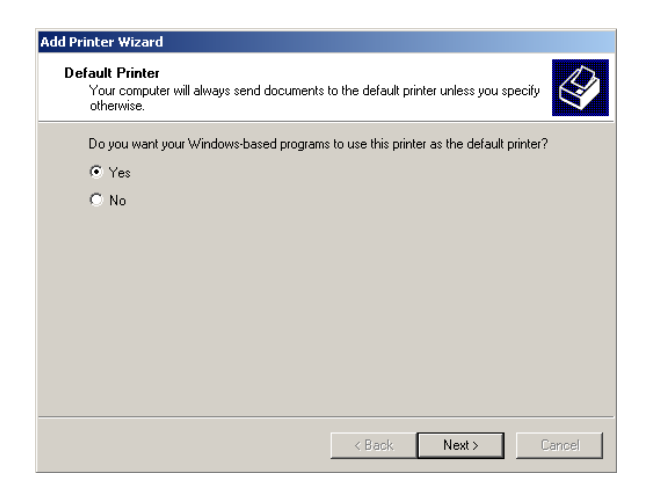

7. Click "Finish".

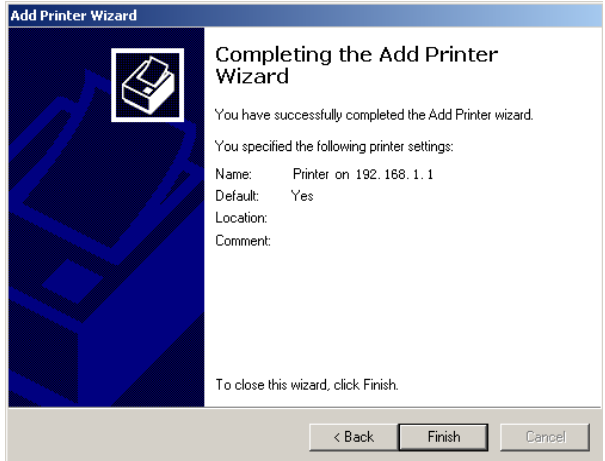

# <span id="page-43-0"></span>**Appendix: Frequent Asked Questions**

- Q: None of the LEDs are on when you power on the DSL router?
- A: Please make sure what you use is the power adaptor attached with the DSL router package and checks the connection between the AC power and DSL router.
- Q: DSL LED does not turn on after connect telephone line?
- A: Please make sure what you use is the standard telephone line (as attached with the package), make sure the line is connected correctly and check whether there is poor contact at each interface. Wait for 30 seconds to allow the DSL router establishes connection with you DSL operator.

Q: DSL LED is in the circulation of slow-flashing and fast-flashing after connecting telephone line?

- A: This situation means the DSL router is in the status of failing to establish connection with Central Office. Please check carefully and confirm whether the DSL router has been installed correctly.
- Q: LAN LED does not turn on after connect Ethernet cable?
- A: Please make sure Ethernet cable is connected hub/PC and DSL router correctly. Then please make sure the PC/hub have been power on.

Please make sure that you use parallel network cable to connect UpLink port of hub, or use parallel network cable to connect PC. If connect normal port of hub (not UpLink port), you must use cross-cable. Please make sure that your network cables meet the networking requirements above.

- Q: PC cannot access the Router?
- A: Please make sure that all devices communicating with the device must use the same channel (and use the same SSID). Otherwise your PC will not find the wireless Router.
- Q: PC cannot access the Internet?
- A: First check whether PC can ping the interface Ethernet IP address of this product successfully (default value is 192.168.1.1) by using ping application. If ping application fails, please check the connection of Ethernet cable and check whether the states of LEDs are in gear.

If the PC uses private IP address that is set manually (non-registered legal IP address), please check:

- 1. Whether IP address of the PC gateway is legal IP address. Otherwise please use the right gateway, or set the PC to Obtain an IP address automatically.
- 2. Please confirm the validity of DNS server appointed to the PC with DSL operator. Otherwise please use the right DNS, or set the PC to Obtain an IP address automatically.
- 3. Please make sure you have set the NAT rules and convert private IP address to legal IP address. IP address range of the PC that you specify should meet the setting range in NAT rules.
- 4. Central Office equipment may have problem.
- 5. The country or the wireless network type you selected is wrong.
- Q: PC cannot browse Internet web page?
- A: Please make sure DNS server appointed to the PC is correct. You can use ping application program to test whether the PC can connect to the DNS server of the DSL operator.
- Q: Initialization of the PVC connection failed?
- A: Be sure that cable is connected properly from the DSL port to the wall jack. The DSL LED on the front panel of the DSL router should be on. Check that your VPI, VCI, type of encapsulation and type of multiplexing setting are the same as what you collected from your service provider, Re-configure DSL router and reboot it. If you still cannot work it out, you may need to verify these variables with the service provider.

# *If the cause is not given above, please contact your local service provider!*